# **BAB V**

# **IMPLEMENTASI DAN PENGUJIAN SISTEM**

### **5.1 HASIL IMPLEMENTASI**

Implementasi program merupakan hasil dari rancangan yang sebelumnya dibuat atau proses menterjemahkan rancangan menjadi hasil tampilan yang dapat difungsikan menggunakan bahasa perograman. Adapun implementasi program untuk Sistem informasi Kependudukan pada Kantor Camat Bayung Lencir yang dapat dijabarkan, yaitu :

#### **5.1.1 Implementasi Tampilan Input**

Pada sistem ini terdapat beberapa *Input* yang akan dihasilkan sesuai dengan rancangan yang telah dilakukan.

A. Implementasi Tampilan Input Khusus Penduduk

Tampilan input khusus Penduduk merupakan tampilan yang dihasilkan sesuai dengan rancangan Penduduk sebelumnya.

1. Tampilan Input Form Menu Utama

Tampilan input form Menu utama digunakan untuk menampilkan data menu utama. Berikut merupakan Tampilan Menu utama :

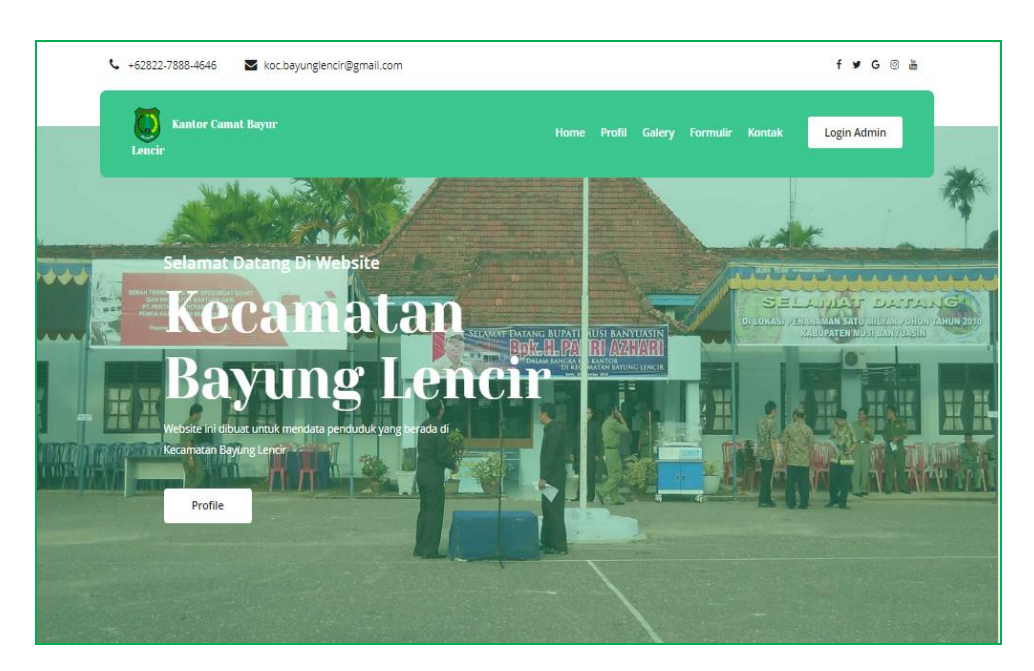

**Gambar 5.1 Tampilan Input Form Menu utama**

2. Tampilan Input Form Profil

Tampilan input form Profil digunakan untuk menampilkan data Profil. Berikut merupakan Tampilan Profil:

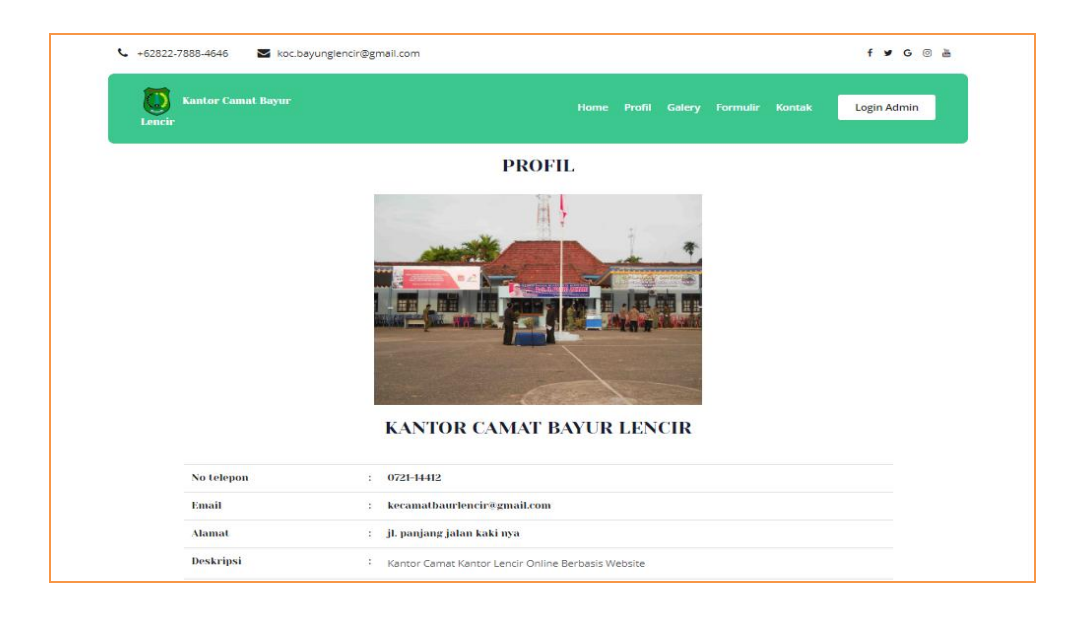

**Gambar 5.2 Tampilan Input Form Profil**

3. Tampilan Input Form Galeri

Tampilan input form Galeri digunakan untuk menampilkan data Galeri. Berikut merupakan Tampilan Galeri:

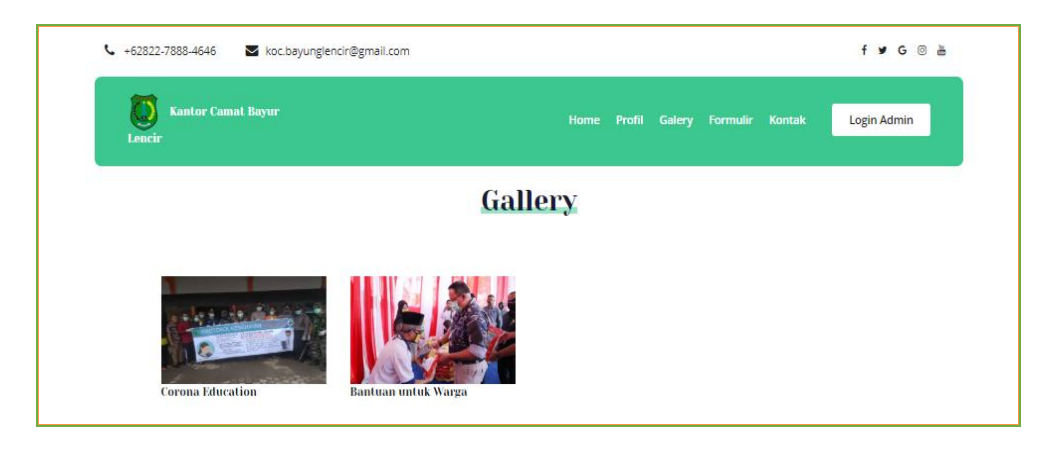

**Gambar 5.3 Tampilan Input Form Galeri**

4. Tampilan Input Form Formulir

Tampilan input form Formulir digunakan untuk menampilkan data Formulir. Berikut merupakan Tampilan Formulir:

| $\leftarrow$ +62822-7888-4646 | koc.bayunglencir@gmail.com                               |             |  |                               |                      |                    | $f \times G$ & $\frac{1}{2}$ |
|-------------------------------|----------------------------------------------------------|-------------|--|-------------------------------|----------------------|--------------------|------------------------------|
| Lencir                        | <b>Kantor Camat Bayur</b>                                | Home Profil |  | <b>Galery Formulir Kontak</b> |                      | <b>Login Admin</b> |                              |
|                               | <b>Download Formulir</b>                                 |             |  |                               |                      |                    |                              |
|                               |                                                          |             |  |                               |                      |                    |                              |
| No                            | <b>Nama surat formulir</b>                               |             |  |                               | <b>Download file</b> |                    |                              |
| $\mathbf{1}$                  | Surat Pengantar Pindah antar Kabupaten/Provinsi          |             |  |                               | PILE                 |                    |                              |
| $\mathbf{2}$                  | FORMULIR BIODATA PENDUDUK UNTUK PERUBAHAN DATA WAR       |             |  |                               | FILE                 |                    |                              |
| $\mathbf{a}$                  | <b>FORMULIR PELAPORAN KEMATIAN</b>                       |             |  |                               | FILE                 |                    |                              |
| $\overline{4}$                | <b>FORMULIR PERMOHONAN PINDAH WNI Antar Kecamatan Da</b> |             |  |                               | <b>FILE</b>          |                    |                              |
| $\overline{5}$                | FORMULIR PERMOHONAN KARTU KELUARGA (KK) BARU WARGA       |             |  |                               | <b>FILE</b>          |                    |                              |
| $\mathbf{G}$                  | FORMULIR PELAPORAN LAHIR MATI (WARGA NEGARA INDONE       |             |  |                               | <b>FILE</b>          |                    |                              |
| 7                             | FORMULIR PERMOHONAN PERUBAHAN KARTU KELUARGA (KK)        |             |  |                               | FILE                 |                    |                              |
| s                             | FORMULIR PELAPORAN KELAHIRAN                             |             |  |                               | PILE                 |                    |                              |

**Gambar 5.4 Tampilan Input Form Formulir**

5. Tampilan Input Form Kontak

Tampilan input form Kontak digunakan untuk menampilkan data Kontak. Berikut merupakan Tampilan Kontak:

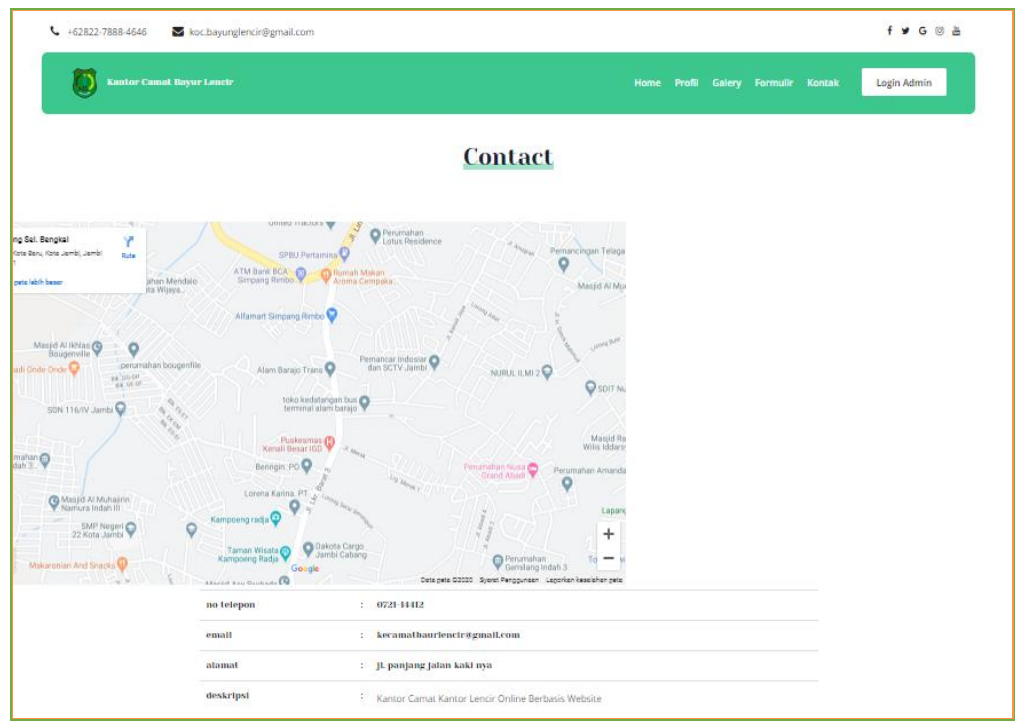

**Gambar 5.5 Tampilan Input Form Kontak**

B. Implementasi Tampilan Input Khusus Admin

Tampilan input khusus Admin merupakan tampilan yang dihasilkan sesuai dengan rancangan Admin sebelumnya.

1. Tampilan Form Login

Tampilan form input login digunakan pada saat pertama kali *user* menjalankan aplikasi, maka yang pertama kali akan tampil adalah Halaman Menu *login*. Pertama-tama *user* harus memasukan *Username* dan *Password* terlebih dahulu*.*Halaman Menu *login* digunakan untuk menampilkan menu-menu di dalam program.

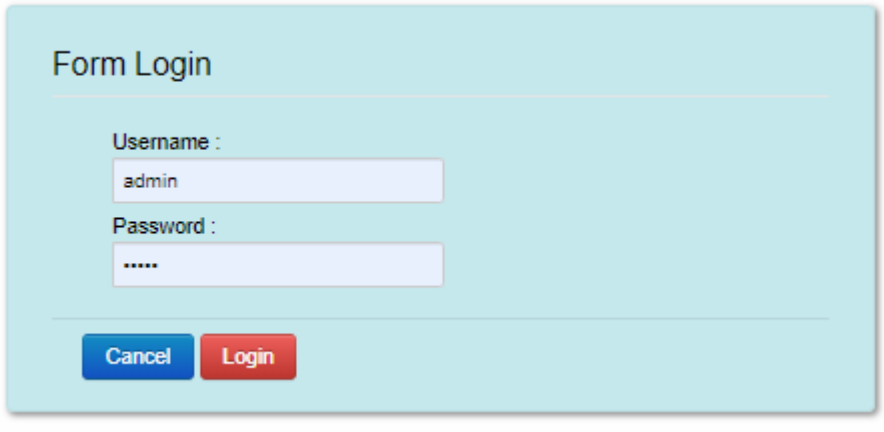

**Gambar 5.6 Tampilan Login**

# 2. Tampilan Menu Utama

Tampilan Menu merupakan hasil dari rencana atau kerangka dasar yang telah penulis desain sebelumnya pada tahap ini menu telah diberi bahasa perograman sehingga dapat berfungsi, Dengan harapan menu ini telah sesuai dengan apa yang telah dirancang sebelumnya.

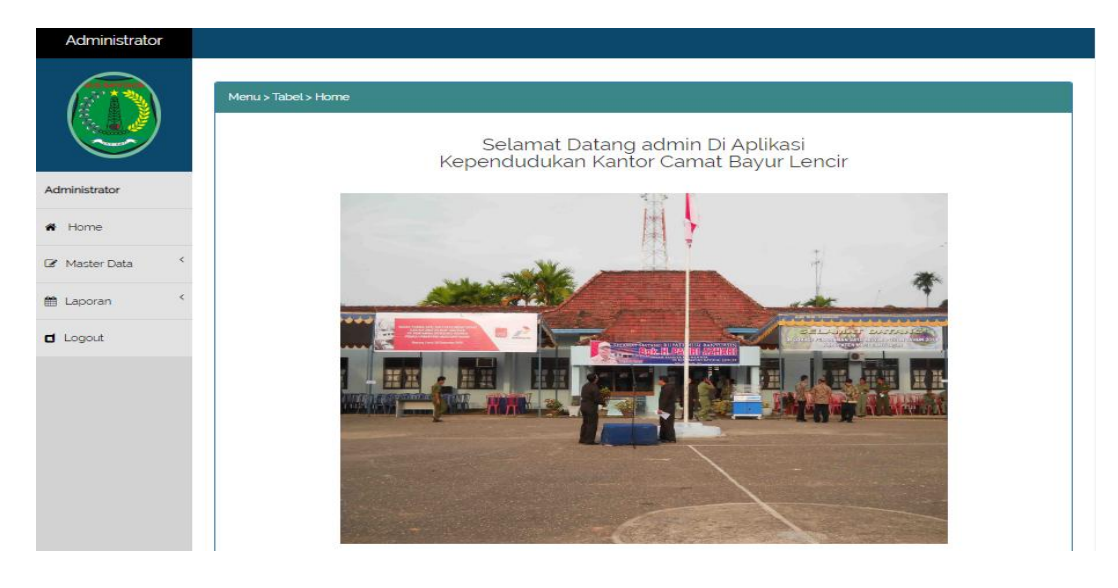

**Gambar 5.7 Tampilan Input Form Menu Utama**

### 3. Tampilan Menu Admin

Tampilan Menu Admin merupakan hasil dari rencana atau kerangka dasar yang telah penulis desain sebelumnya pada tahap ini menu telah diberi bahasa perograman sehingga dapat berfungsi, dengan tujuan agar rencana desain awal sesuai dengan program yang telah dibuat.

#### a). Tampilan Input Form Menu Admin

Tampilan input form menu Admin digunakan untuk mengintegrasikan semua fungsi-fungsi yang dibutuhkan untuk melakukan pengolahan atau menampilkan data Admin. Berikut merupakan Tampilan Admin :

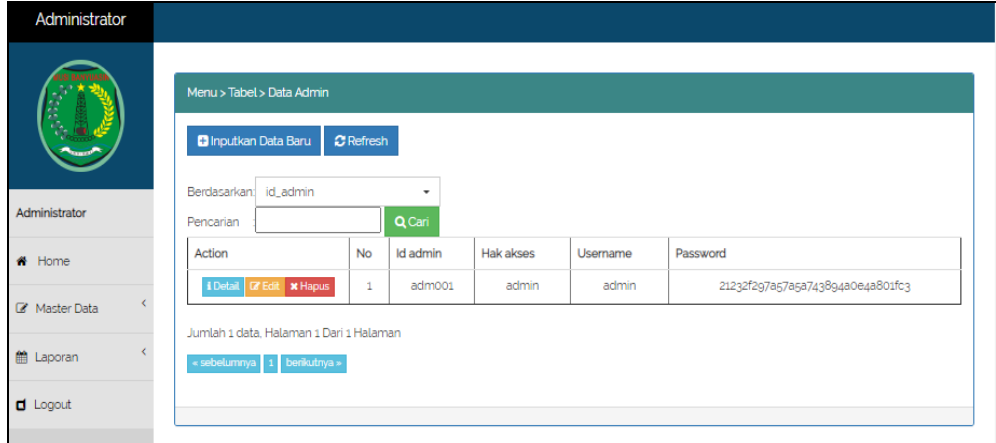

**Gambar 5.8 Tampilan Input Form Menu Admin**

#### b). Tampilan Input Form Tambah Admin

Tampilan input form Tambah Admin digunakan untuk menambah data-data yang dibutuhkan untuk melakukan pengolahan atau menampilkan data Admin. Berikut merupakan Tampilan Admin :

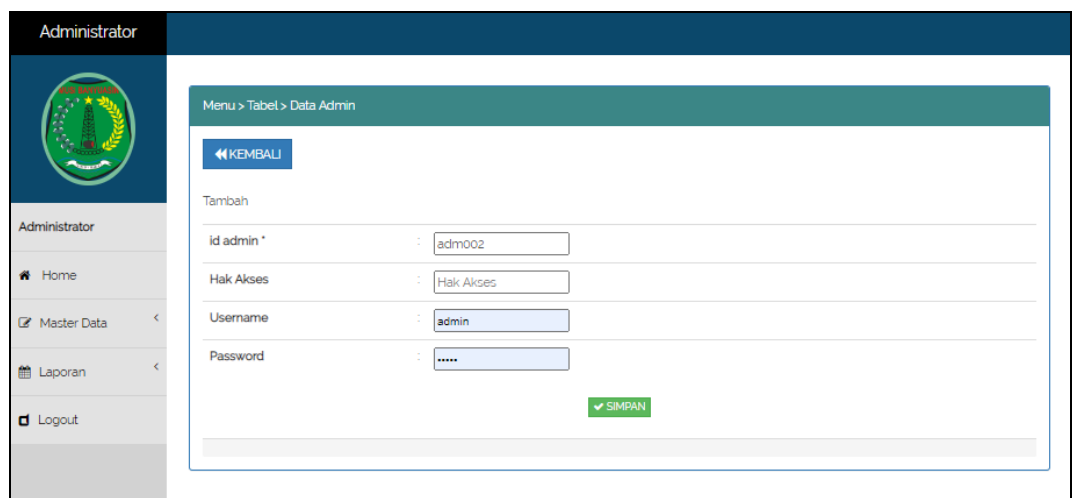

**Gambar 5.9 Tampilan Input Form Tambah Admin**

# c). Tampilan Input Form Edit Admin

Tampilan input form Edit Admin digunakan untuk memodifikasi data-data yang dibutuhkan untuk melakukan pengolahan atau menampilkan data Admin. Berikut merupakan Tampilan Admin :

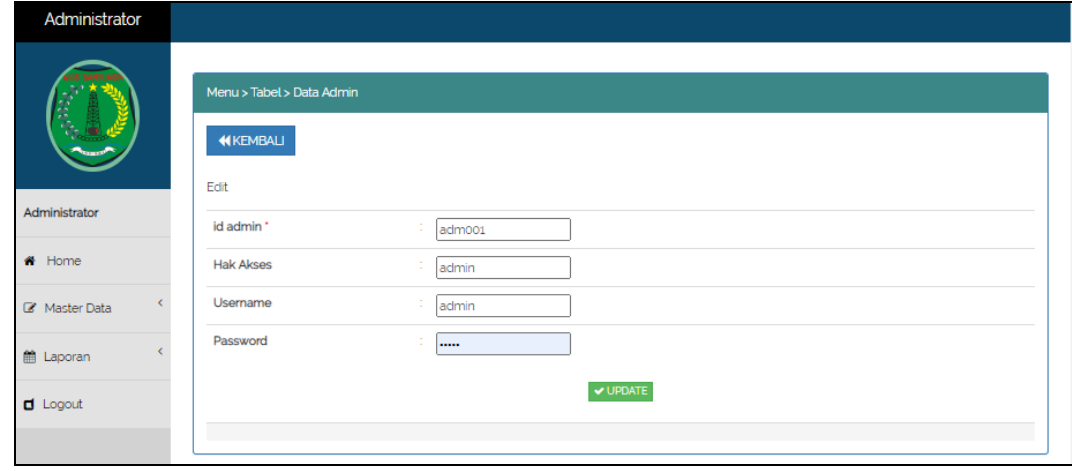

**Gambar 5.10 Tampilan Input Form Edit Admin**

#### 4. Tampilan Menu Kedatangan

Tampilan Menu Kedatangan merupakan hasil dari rencana atau kerangka dasar yang telah penulis desain sebelumnya pada tahap ini menu telah diberi bahasa perograman sehingga dapat berfungsi, dengan tujuan agar rencana desain awal sesuai dengan program yang telah dibuat.

# a). Tampilan Input Form Menu Kedatangan

Tampilan input form menu Kedatangan digunakan untuk mengintegrasikan semua fungsi-fungsi yang dibutuhkan untuk melakukan pengolahan atau menampilkan data Kedatangan. Berikut merupakan Tampilan Kedatangan :

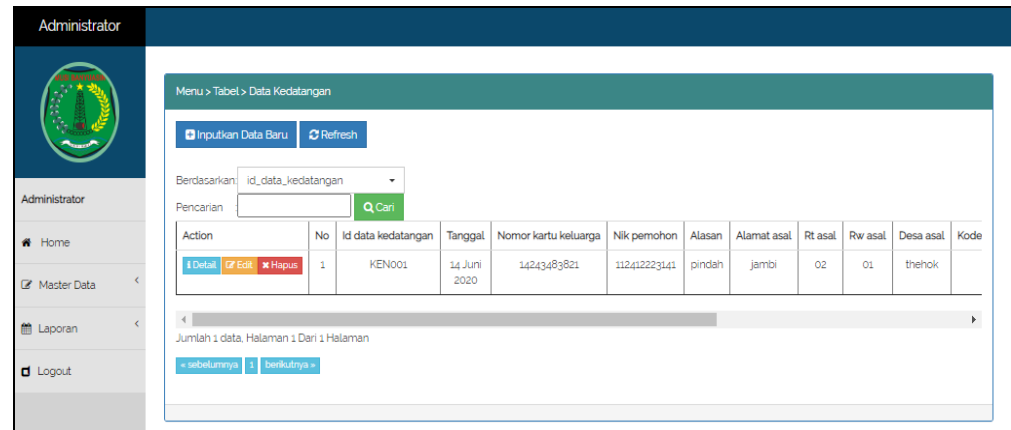

### **Gambar 5.11 Tampilan Input Form Menu Kedatangan**

#### b). Tampilan Input Form Tambah Kedatangan

Tampilan input form Tambah Kedatangan digunakan untuk menambah data-data yang dibutuhkan untuk melakukan pengolahan atau menampilkan data Kedatangan. Berikut merupakan Tampilan Kedatangan :

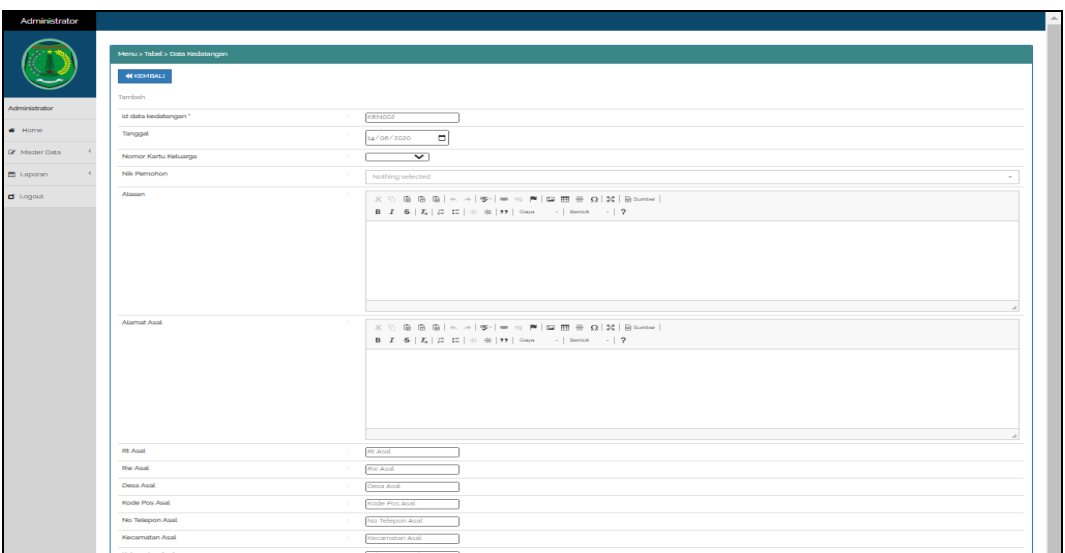

**Gambar 5.12 Tampilan Input Form Tambah Kedatangan**

c). Tampilan Input Form Edit Kedatangan

Tampilan input form Edit Kedatangan digunakan untuk memodifikasi datadata yang dibutuhkan untuk melakukan pengolahan atau menampilkan data Kedatangan. Berikut merupakan Tampilan Kedatangan :

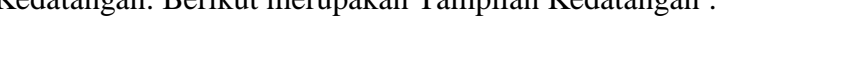

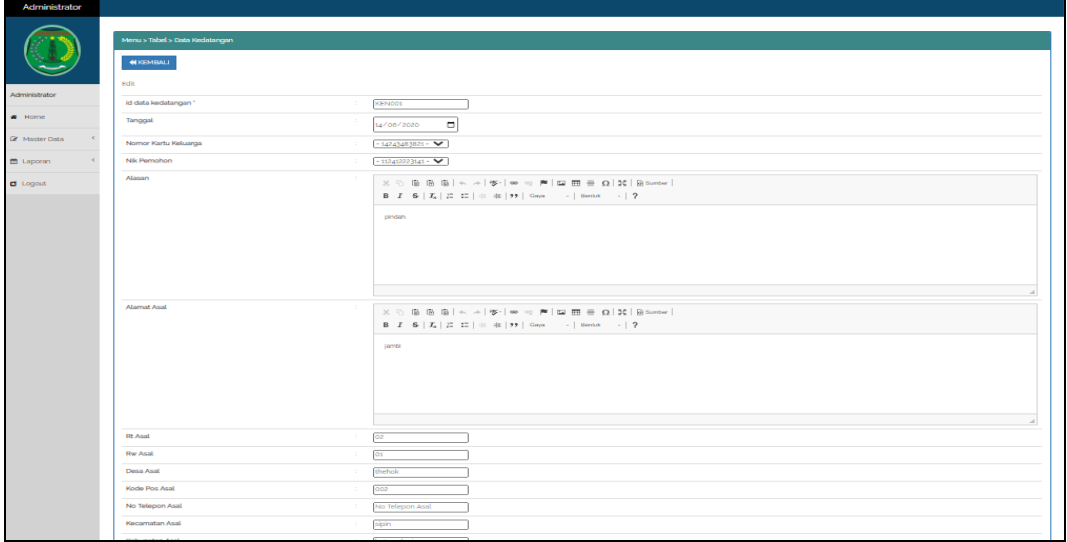

**Gambar 5.13 Tampilan Input Form Edit Kedatangan**

### 5. Tampilan Menu Perpindahan

Tampilan Menu Perpindahan merupakan hasil dari rencana atau kerangka dasar yang telah penulis desain sebelumnya pada tahap ini menu telah diberi bahasa perograman sehingga dapat berfungsi, dengan tujuan agar rencana desain awal sesuai dengan program yang telah dibuat.

# a). Tampilan Input Form Menu Perpindahan

Tampilan input form menu Perpindahan digunakan untuk mengintegrasikan semua fungsi-fungsi yang dibutuhkan untuk melakukan pengolahan atau menampilkan data Perpindahan. Berikut merupakan Tampilan Perpindahan :

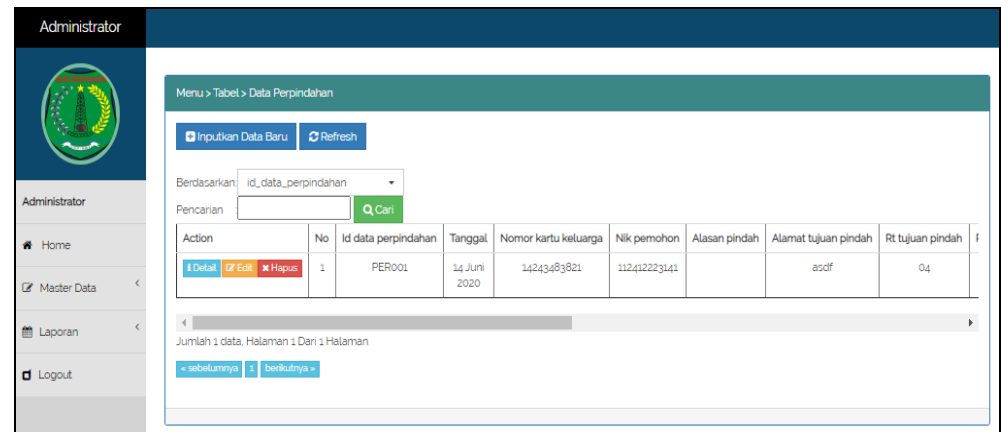

# **Gambar 5.14 Tampilan Input Form Menu Perpindahan**

#### b). Tampilan Input Form Tambah Perpindahan

Tampilan input form Tambah Perpindahan digunakan untuk menambah data-data yang dibutuhkan untuk melakukan pengolahan atau menampilkan data Perpindahan. Berikut merupakan Tampilan Perpindahan :

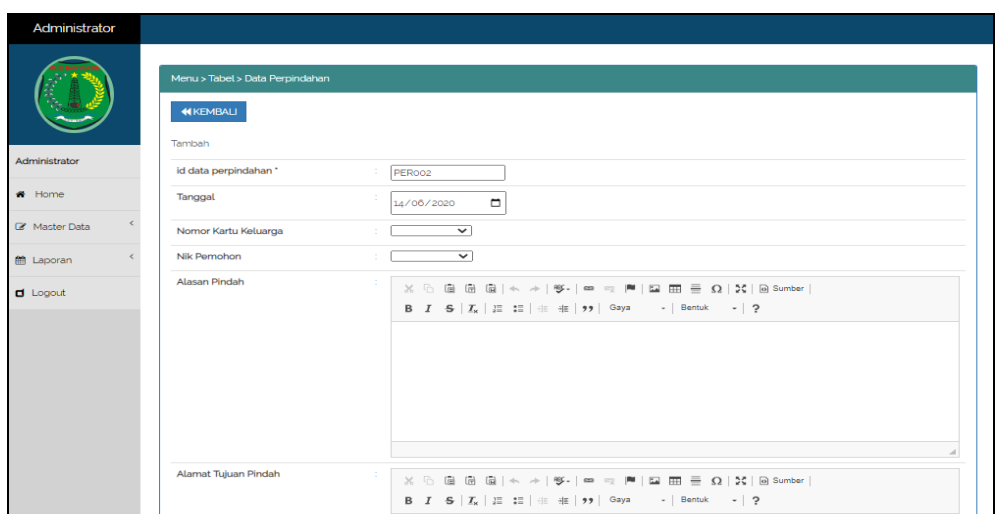

**Gambar 5.15 Tampilan Input Form Tambah Perpindahan**

c). Tampilan Input Form Edit Perpindahan

Tampilan input form Edit Perpindahan digunakan untuk memodifikasi datadata yang dibutuhkan untuk melakukan pengolahan atau menampilkan data Perpindahan. Berikut merupakan Tampilan Perpindahan :

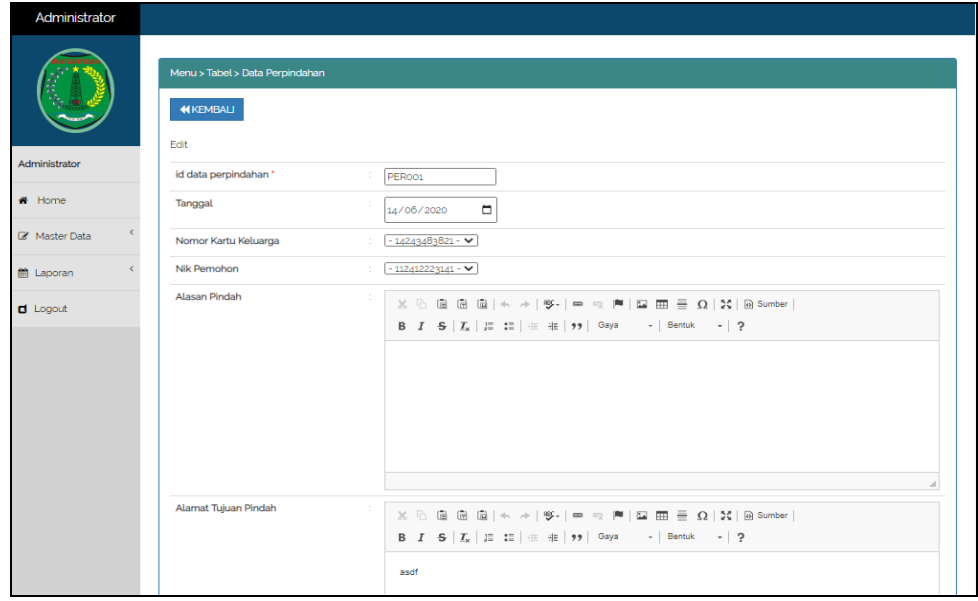

**Gambar 5.16 Tampilan Input Form Edit Perpindahan**

#### 6. Tampilan Menu Galeri

Tampilan Menu Galeri merupakan hasil dari rencana atau kerangka dasar yang telah penulis desain sebelumnya pada tahap ini menu telah diberi bahasa perograman sehingga dapat berfungsi, dengan tujuan agar rencana desain awal sesuai dengan program yang telah dibuat.

# a). Tampilan Input Form Menu Galeri

Tampilan input form menu Galeri digunakan untuk mengintegrasikan semua fungsi-fungsi yang dibutuhkan untuk melakukan pengolahan atau menampilkan data Galeri. Berikut merupakan Tampilan Galeri :

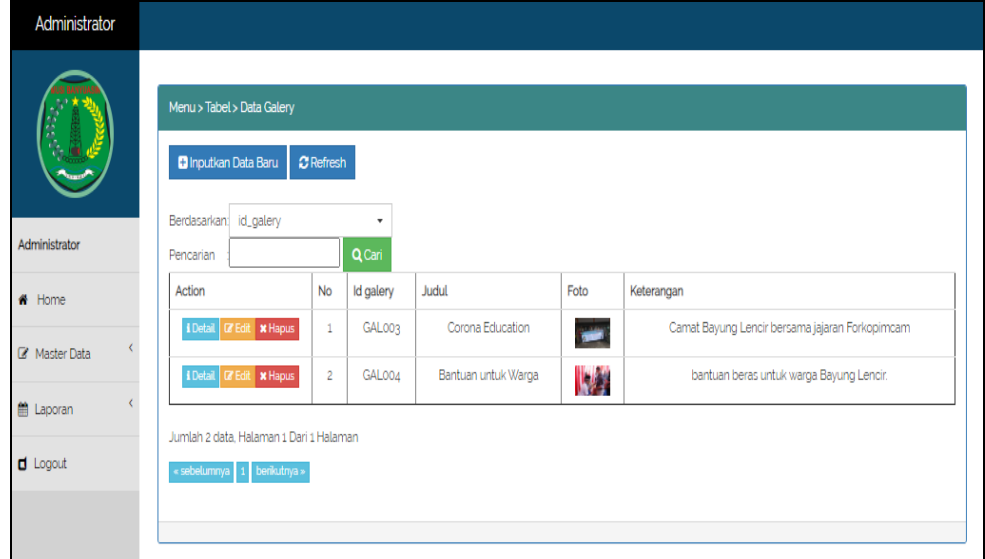

**Gambar 5.17 Tampilan Input Form Menu Galeri**

## b). Tampilan Input Form Tambah Galeri

Tampilan input form Tambah Galeri digunakan untuk menambah data-data yang dibutuhkan untuk melakukan pengolahan atau menampilkan data Galeri. Berikut merupakan Tampilan Galeri :

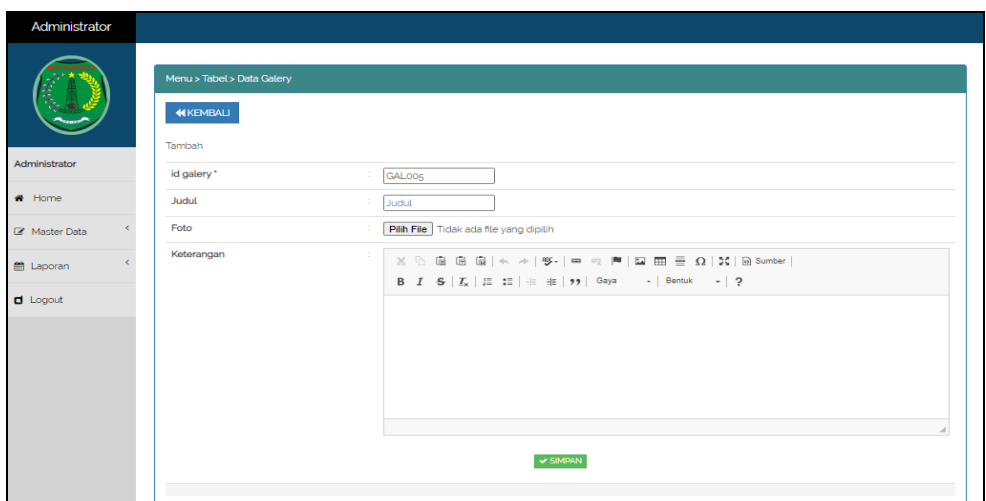

**Gambar 5.18 Tampilan Input Form Tambah Galeri**

c). Tampilan Input Form Edit Galeri

Tampilan input form Edit Galeri digunakan untuk memodifikasi data-data yang dibutuhkan untuk melakukan pengolahan atau menampilkan data Galeri. Berikut merupakan Tampilan Galeri :

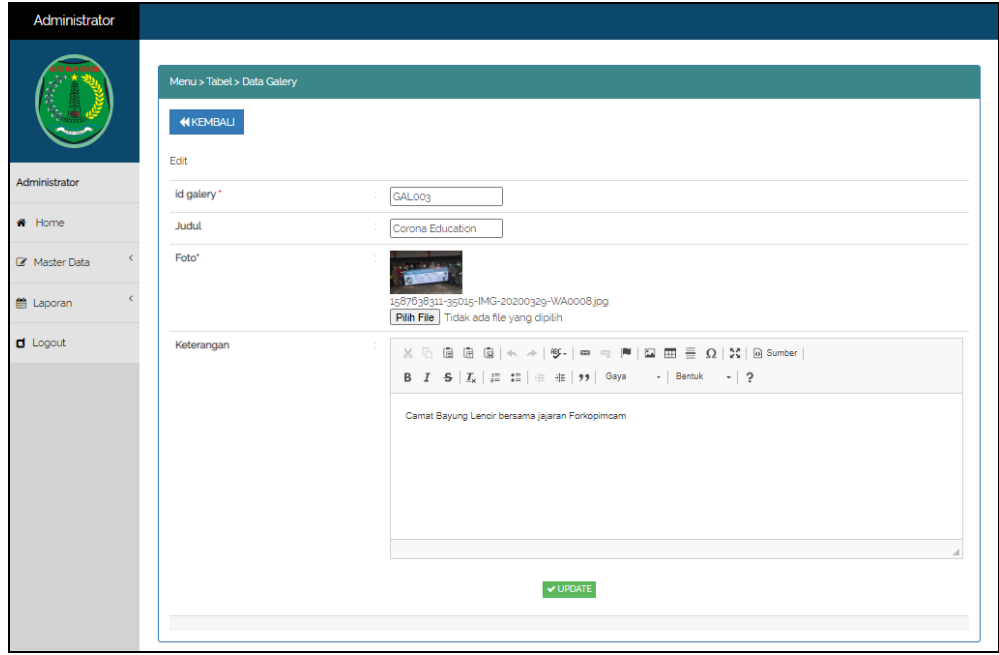

**Gambar 5.19 Tampilan Input Form Edit Galeri**

# 7. Tampilan Menu Kartu Keluarga

Tampilan Menu Kartu Keluarga merupakan hasil dari rencana atau kerangka dasar yang telah penulis desain sebelumnya pada tahap ini menu telah diberi bahasa perograman sehingga dapat berfungsi, dengan tujuan agar rencana desain awal sesuai dengan program yang telah dibuat.

# a). Tampilan Input Form Menu Kartu Keluarga

Tampilan input form menu Kartu Keluarga digunakan untuk mengintegrasikan semua fungsi-fungsi yang dibutuhkan untuk melakukan pengolahan atau menampilkan data Kartu Keluarga. Berikut merupakan Tampilan Kartu Keluarga :

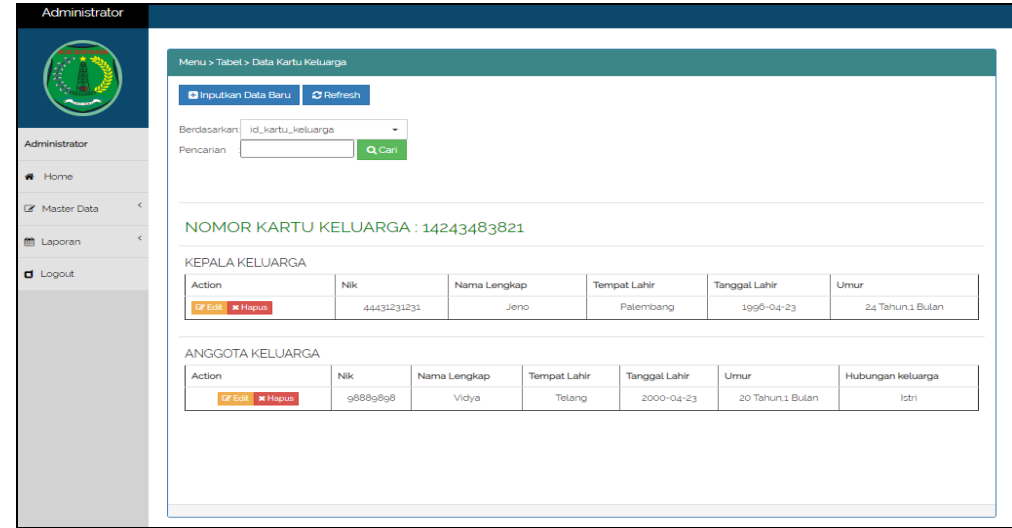

**Gambar 5.20 Tampilan Input Form Menu Kartu Keluarga**

b). Tampilan Input Form Tambah Kartu Keluarga

Tampilan input form Tambah Kartu Keluarga digunakan untuk menambah data-data yang dibutuhkan untuk melakukan pengolahan atau menampilkan data Kartu Keluarga. Berikut merupakan Tampilan Kartu Keluarga :

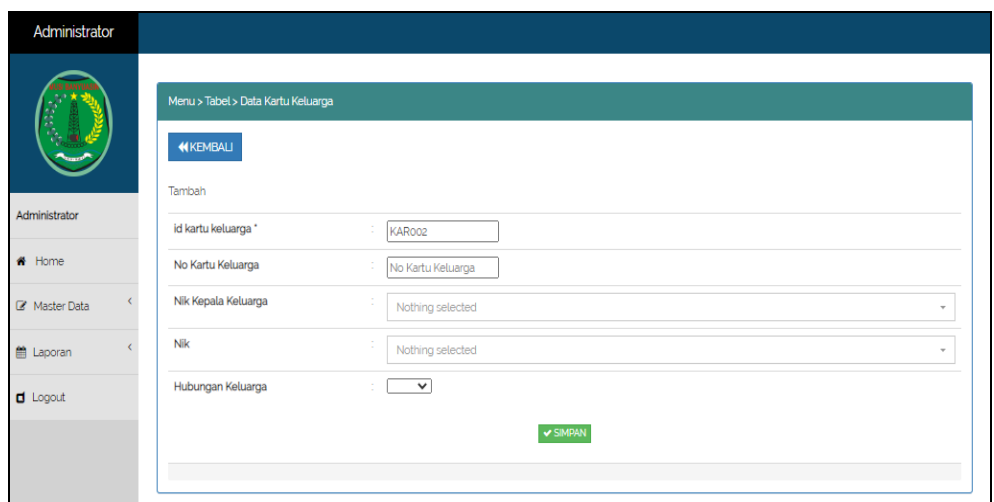

**Gambar 5.21 Tampilan Input Form Tambah Kartu Keluarga**

c). Tampilan Input Form Edit Kartu Keluarga

Tampilan input form Edit Kartu Keluarga digunakan untuk memodifikasi data-data yang dibutuhkan untuk melakukan pengolahan atau menampilkan data Kartu Keluarga. Berikut merupakan Tampilan Kartu Keluarga :

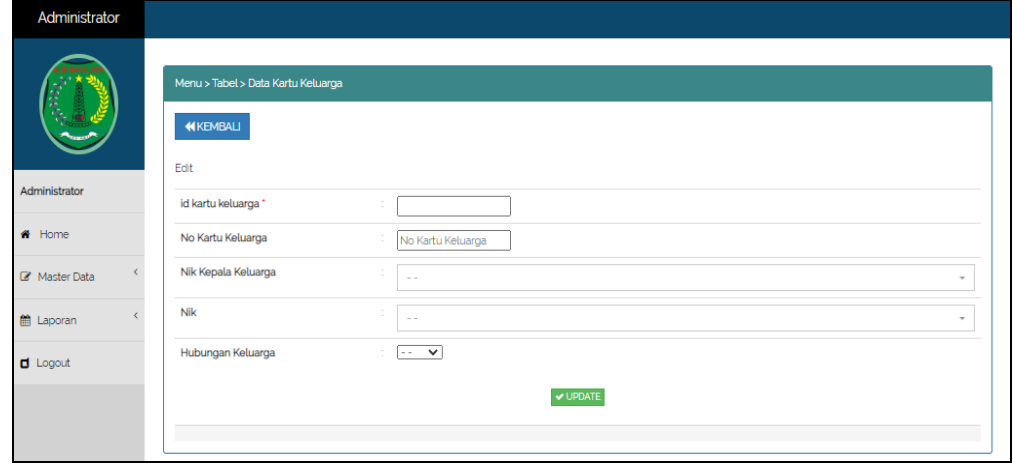

**Gambar 5.22 Tampilan Input Form Edit Kartu Keluarga**

### 8. Tampilan Menu Kelahiran

Tampilan Menu Kelahiran merupakan hasil dari rencana atau kerangka dasar yang telah penulis desain sebelumnya pada tahap ini menu telah diberi bahasa perograman sehingga dapat berfungsi, dengan tujuan agar rencana desain awal sesuai dengan program yang telah dibuat.

# a). Tampilan Input Form Menu Kelahiran

Tampilan input form menu Kelahiran digunakan untuk mengintegrasikan semua fungsi-fungsi yang dibutuhkan untuk melakukan pengolahan atau menampilkan data Kelahiran. Berikut merupakan Tampilan Kelahiran :

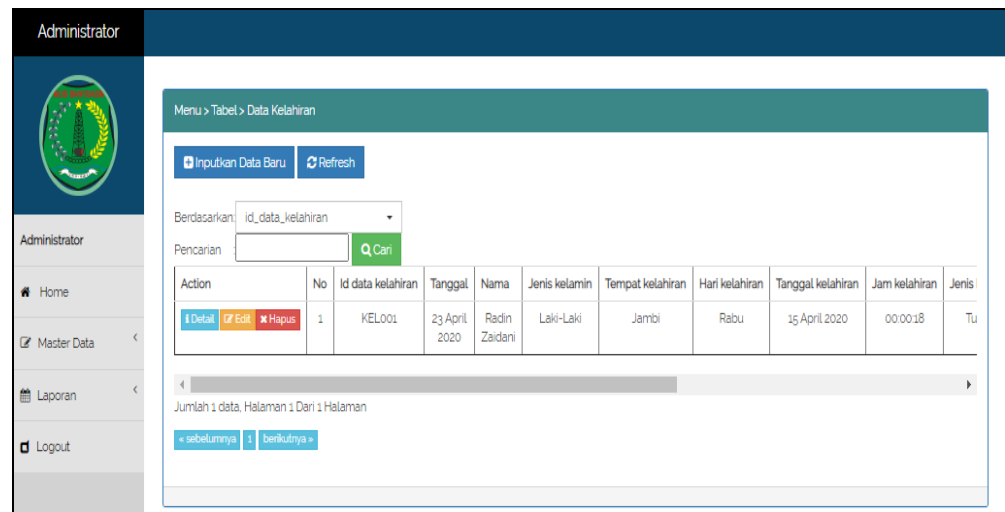

**Gambar 5.23 Tampilan Input Form Menu Kelahiran**

#### b). Tampilan Input Form Tambah Kelahiran

Tampilan input form Tambah Kelahiran digunakan untuk menambah datadata yang dibutuhkan untuk melakukan pengolahan atau menampilkan data Kelahiran. Berikut merupakan Tampilan Kelahiran :

| Administrator        |                               |                                               |                                     |        |
|----------------------|-------------------------------|-----------------------------------------------|-------------------------------------|--------|
|                      | Menu > Tabel > Data Kelahiran |                                               |                                     |        |
|                      | <b>44 KEMBALI</b>             |                                               |                                     |        |
| Administrator        | Tambah                        |                                               |                                     |        |
|                      | id data kelahiran *           | KELOO2                                        |                                     |        |
| <b>#</b> Home        | Tanggal                       | $\blacksquare$<br>14/06/2020                  |                                     |        |
| <b>E</b> Master Data | Nama                          | $\mathcal{L}_{\mathcal{L}}$<br>Nama           |                                     |        |
| <b>M</b> Laporan     | Jenis Kelamin                 | $\overline{\phantom{0}}$                      |                                     |        |
| $d$ Logout           | <b>Tempat Kelahiran</b>       | <b>Tempat Kelahiran</b><br>÷                  |                                     |        |
|                      | Hari Kelahiran                | Hari Kelahiran<br>$\mathcal{L}_{\mathcal{L}}$ |                                     |        |
|                      | <b>Tanggal Kelahiran</b>      | ÷<br>$\Box$<br>14/06/2020                     |                                     |        |
|                      | Jam Kelahiran                 | Jam Kelahiran                                 |                                     |        |
|                      | Jenis Kelahiran               | $\overline{\phantom{0}}$<br>÷                 |                                     |        |
|                      | Anak Ke                       | ÷.<br>Anak Ke                                 |                                     |        |
|                      | <b>Berat Bayi</b>             | Berat Bayi<br>÷                               |                                     |        |
|                      | Panjang Bayi                  | $\mathbb{Z}^{\times}$<br>Panjang Bayi         |                                     |        |
|                      | Penolong Kelahiran            | $\sim$<br>Penolong Kelahiran                  |                                     |        |
|                      | Nik Ibu                       | Nothing selected                              |                                     | $\;$   |
|                      | Nik Ayah                      | Nothing selected                              | <b>Activate Windows</b>             | $\sim$ |
|                      |                               | $\blacktriangleright$ SIMPAN                  | Go to Settings to activate Windows. |        |

**Gambar 5.24 Tampilan Input Form Tambah Kelahiran**

# c). Tampilan Input Form Edit Kelahiran

Tampilan input form Edit Kelahiran digunakan untuk memodifikasi datadata yang dibutuhkan untuk melakukan pengolahan atau menampilkan data Kelahiran. Berikut merupakan Tampilan Kelahiran :

| Administrator      |                               |                              |                                                         | A |
|--------------------|-------------------------------|------------------------------|---------------------------------------------------------|---|
|                    | Menu > Tabel > Data Kelahiran |                              |                                                         |   |
|                    | <b>KEMBALI</b>                |                              |                                                         |   |
|                    | Edit                          |                              |                                                         |   |
| Administrator      | id data kelahiran *           | KELOO1                       |                                                         |   |
| * Home             | Tanggal                       | $\blacksquare$<br>23/04/2020 |                                                         |   |
| Master Data        | Nama                          | Radin Zaidani                |                                                         |   |
| <b>fft</b> Laporan | Jenis Kelamin                 | - Laki-Laki - V              |                                                         |   |
| $\Box$ Logout      | <b>Tempat Kelahiran</b>       | ÷<br>Jambi                   |                                                         |   |
|                    | Hari Kelahiran                | ÷<br>Rabu                    |                                                         |   |
|                    | <b>Tanggal Kelahiran</b>      | $\Box$<br>15/04/2020         |                                                         |   |
|                    | Jam Kelahiran                 | 00:00:18                     |                                                         |   |
|                    | Jenis Kelahiran               | $-$ Tunggal - $\vee$         |                                                         |   |
|                    | Anak Ke                       | h                            |                                                         |   |
|                    | <b>Berat Bayi</b>             | 2.41                         |                                                         |   |
|                    | Panjang Bayi                  | ÷.<br>20                     |                                                         |   |
|                    | Penolong Kelahiran            | Dokter<br>÷                  |                                                         |   |
|                    | Nik Ibu                       | $-98889898 -$                |                                                         |   |
|                    | Nik Ayah                      | $-44431231231 - \nabla$      |                                                         |   |
|                    |                               | $ightharpoonup$ UPDATE       | Activate Windows<br>Go to Settings to activate Windows. |   |

**Gambar 5.25 Tampilan Input Form Edit Kelahiran**

### 9. Tampilan Menu Kematian

Tampilan Menu Kematian merupakan hasil dari rencana atau kerangka dasar yang telah penulis desain sebelumnya pada tahap ini menu telah diberi bahasa perograman sehingga dapat berfungsi, dengan tujuan agar rencana desain awal sesuai dengan program yang telah dibuat.

a). Tampilan Input Form Menu Kematian

Tampilan input form menu Kematian digunakan untuk mengintegrasikan semua fungsi-fungsi yang dibutuhkan untuk melakukan pengolahan atau menampilkan data Kematian. Berikut merupakan Tampilan Kematian :

| Administrator    |                                                                                                    |
|------------------|----------------------------------------------------------------------------------------------------|
|                  | Menu > Tabel > Data Kematian<br><b>D</b> Inputkan Data Baru<br>$C$ Refresh                                                                                |
| Administrator    | Berdasarkan: id_kematian<br>۰<br>Q Cari<br>Pencarian                                                                                                    |
| <b>#</b> Home    | <b>No</b><br><b>Nik</b><br>Tanggal meninggal dunia<br>Hari meninggal dunia<br>Jam meninggal dunia<br>Tempat meni<br>Action<br>Id data kematian<br>Tanggal |
| Master Data      | <b>i</b> Detail <b>DF</b> Edit <b>x</b> Hapus<br>Rumah<br>jumat<br>14 Juni<br>112412223141<br>00:00:01<br>14 Juni 2020<br>1<br>2020                       |
| <b>自 Laporan</b> | $\blacktriangleleft$<br>$\mathbf{r}$<br>Jumlah 1 data. Halaman 1 Dari 1 Halaman                                                                           |
| $\Box$ Logout    | « sebelumnya 1 berikutnya »                                                                                                    |
|                  |                                                                                                    |

**Gambar 5.26 Tampilan Input Form Menu Kematian**

#### b). Tampilan Input Form Tambah Kematian

Tampilan input form Tambah Kematian digunakan untuk menambah datadata yang dibutuhkan untuk melakukan pengolahan atau menampilkan data Kematian. Berikut merupakan Tampilan Kematian :

| Administrator     |                               |                                                                                                    |
|-------------------|-------------------------------|----------------------------------------------------------------------------------------------------|
|                   | Menu > Tabel > Data Kematian  |                                                                                                    |
|                   | <b>KEMBALI</b>                |                                                                                                    |
| Administrator     | Tambah                        |                                                                                                    |
|                   | id data kematian *            | ÷<br>OO1                                                                                                    |
| $H$ Home          | Tanggal                       | $\blacksquare$<br>14/06/2020                                                                                                    |
| C Master Data     | Nik                           | Nothing selected<br>$\overline{\phantom{a}}$                                                                                                    |
| <b>ff</b> Laporan | Hari Meninggal Dunia          | Hari Meninggal Dunia                                                                                                    |
| $\Box$ Logout     | Jam Meninggal Dunia           | Jam Meninggal Dunia<br>$\sim$                                                                                                    |
|                   | Tanggal Meninggal Dunia       | ÷.<br>$\blacksquare$<br>14/06/2020                                                                                                    |
|                   | <b>Tempat Meninggal Dunia</b> | ÷<br>Tempat Meninggal Dur                                                                                                    |
|                   | Sebab Meninggal Dunia         | $\mathbb{X} \odot \mathbb{B} \oplus \mathbb{B} \mid \mathbb{A} \rightarrow \mid \mathcal{Y} \cdot \mid \mathfrak{m} \Rightarrow \mathbb{M} \mid \mathbb{E} \mathbb{B} \equiv \mathfrak{Q} \mid \mathcal{Y} \bullet \mid \mathsf{G} \mathsf{Sumber} \mid$<br>B $I$ S $ I_x  \equiv  1  +  1 $ 99   Gaya -   Bentuk -   ? |
|                   |                               |                                                                                                    |
|                   |                               |                                                                                                    |
|                   |                               |                                                                                                    |
|                   |                               |                                                                                                    |
|                   |                               |                                                                                                    |
|                   |                               |                                                                                                    |
|                   |                               | <b>Activate Windows</b><br>$\blacktriangleright$ SIMPAN<br>Co. to Sattings to activate Windows                                                                                                    |

**Gambar 5.27 Tampilan Input Form Tambah Kematian**

# c). Tampilan Input Form Edit Kematian

Tampilan input form Edit Kematian digunakan untuk memodifikasi datadata yang dibutuhkan untuk melakukan pengolahan atau menampilkan data Kematian. Berikut merupakan Tampilan Kematian :

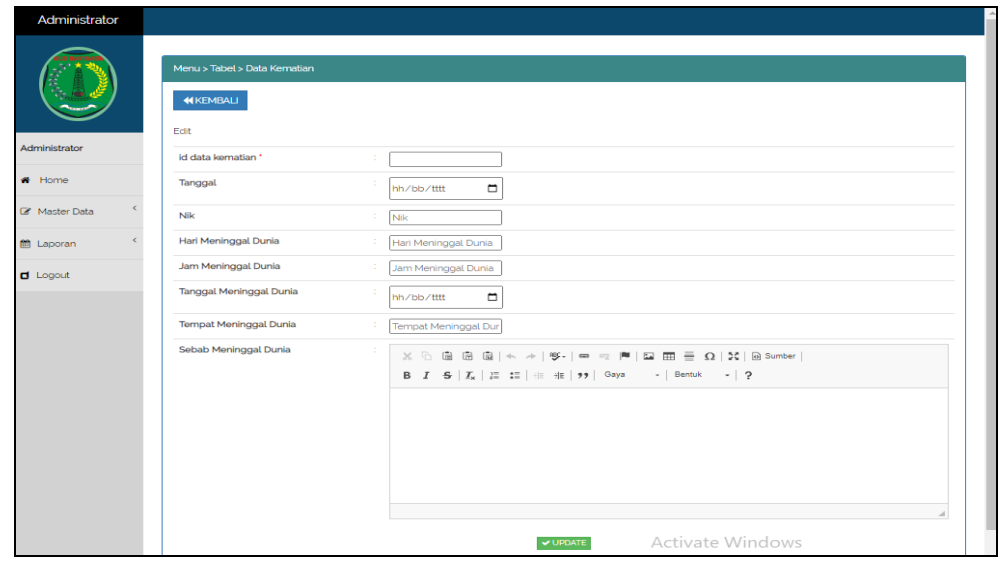

**Gambar 5.28 Tampilan Input Form Edit Kematian**

#### 10. Tampilan Menu Penduduk

Tampilan Menu Penduduk merupakan hasil dari rencana atau kerangka dasar yang telah penulis desain sebelumnya pada tahap ini menu telah diberi bahasa perograman sehingga dapat berfungsi, dengan tujuan agar rencana desain awal sesuai dengan program yang telah dibuat.

### a). Tampilan Input Form Menu Penduduk

Tampilan input form menu Penduduk digunakan untuk mengintegrasikan semua fungsi-fungsi yang dibutuhkan untuk melakukan pengolahan atau menampilkan data Penduduk. Berikut merupakan Tampilan Penduduk :

| ę.                   | Menu > Tabel > Data Penduduk<br><b>D</b> Inputkan Data Baru                            | $C$ Refresh    |              |              |                     |                        |                        |               |                                      |                |    |             |     |
|----------------------|----------------------------------------------------------------------------------------|----------------|--------------|--------------|---------------------|------------------------|------------------------|---------------|--------------------------------------|----------------|----|-------------|-----|
| Administrator        | Berdasarkan id_penduduk<br>Pencarian                                                   |                | ٠<br>Q Cari  |              |                     |                        |                        |               |                                      |                |    |             |     |
| # Home               | Action                                                                                 | <b>No</b>      | Nik          | Nama lengkap | <b>Tempat lahir</b> | <b>Tanggal lahir</b>   | Umur                   | Jenis kelamin | Alamat                               | Rt             | Rw | Desa/Lurah  | Kec |
| <b>R</b> Master Data | <b>I</b> Detail <b>CF</b> Edit <b>x</b> Hapus                                          | $\mathbf{1}$   | 11241110131  | Andi Hernita | Jambi               | 02 April 1989          | 31<br>Tahun 2<br>Bulan | Perempuan     | JL Ujung<br>Jalan                    | O1             | O1 | Balik Papan | t   |
| ttt Laporan          | <b>TELAH MENINGGAL</b><br><b>DUNIA</b><br><b>I</b> Dotail <b>C</b> Edit <b>x</b> Hapus | $\overline{c}$ | 112412223141 | Annisa Hilva | Jambi               | O1<br>November<br>1992 | 27<br>Tahun.7<br>Bulan | Perempuan     | JL Lintas<br>Sumatra                 | O <sub>2</sub> | O3 | Roran       | F   |
| $d$ Logout           | <b>CF</b> Edit <b>x</b> Hapus<br>i Detail                                              | 3              | 44431231231  | <b>Jeno</b>  | Palembang           | 23 April 1996          | 24<br>Tahun.1<br>Bulan | Laki-Laki     | <b>H</b><br>Adivaksa<br>$\mathbf{1}$ | O1             | O1 | Kepayang    | Ŧ   |
|                      | <b>I</b> Detail <b>I</b> C Edit <b>x</b> Hapus                                         | 4              | 98889898     | Vidya        | Telang              | 23 April 2000          | 20<br>Tahun.1<br>Bulan | Perempuan     | JL.<br>Adiyaksa<br>$\mathbf{1}$      | O1             | O1 | Kepayang    |     |

**Gambar 5.29 Tampilan Input Form Menu Penduduk**

#### b). Tampilan Input Form Tambah Penduduk

Tampilan input form Tambah Penduduk digunakan untuk menambah datadata yang dibutuhkan untuk melakukan pengolahan atau menampilkan data Penduduk. Berikut merupakan Tampilan Penduduk :

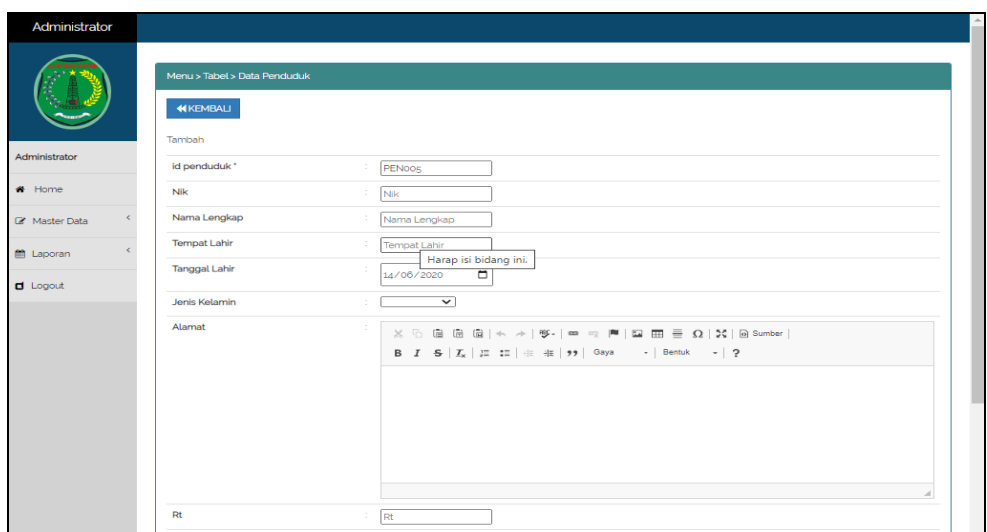

**Gambar 5.30 Tampilan Input Form Tambah Penduduk**

c). Tampilan Input Form Edit Penduduk

Tampilan input form Edit Penduduk digunakan untuk memodifikasi datadata yang dibutuhkan untuk melakukan pengolahan atau menampilkan data Penduduk. Berikut merupakan Tampilan Penduduk :

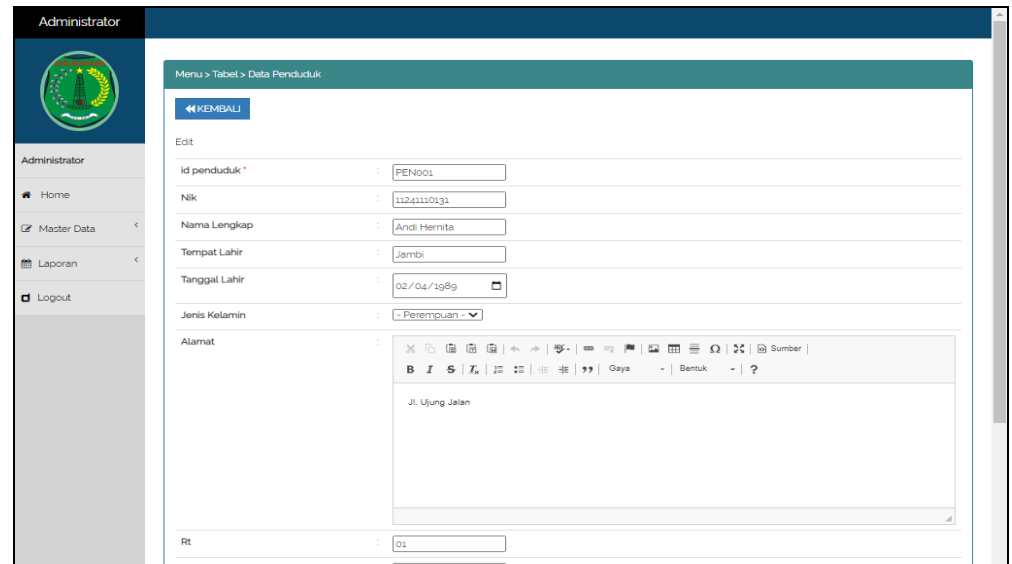

**Gambar 5.31 Tampilan Input Form Edit Penduduk**

#### 11. Tampilan Menu Profil

Tampilan Menu Profil merupakan hasil dari rencana atau kerangka dasar yang telah penulis desain sebelumnya pada tahap ini menu telah diberi bahasa perograman sehingga dapat berfungsi, dengan tujuan agar rencana desain awal sesuai dengan program yang telah dibuat.

# a). Tampilan Input Form Menu Profil

Tampilan input form menu Profil digunakan untuk mengintegrasikan semua fungsi-fungsi yang dibutuhkan untuk melakukan pengolahan atau menampilkan data Profil. Berikut merupakan Tampilan Profil :

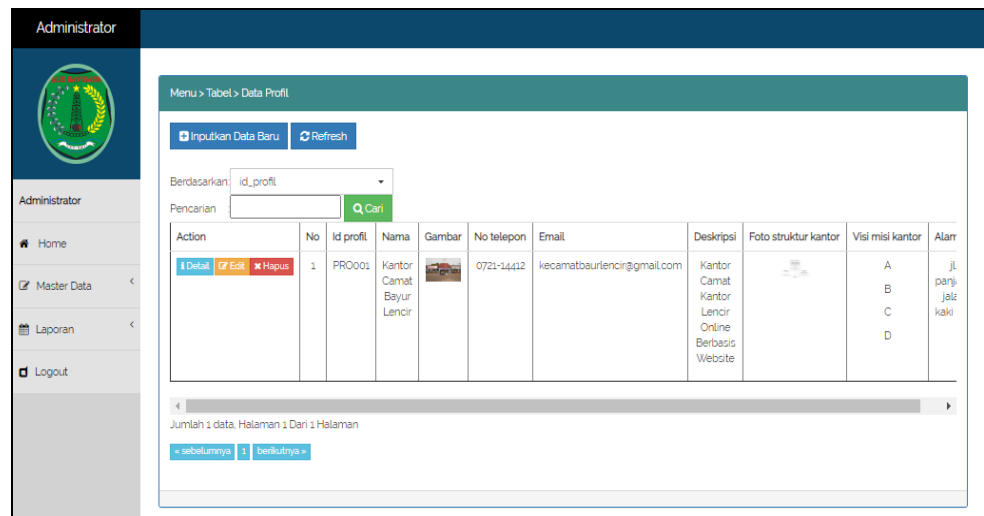

**Gambar 5.32 Tampilan Input Form Menu Profil**

#### b). Tampilan Input Form Tambah Profil

Tampilan input form Tambah Profil digunakan untuk menambah data-data yang dibutuhkan untuk melakukan pengolahan atau menampilkan data Profil. Berikut merupakan Tampilan Profil :

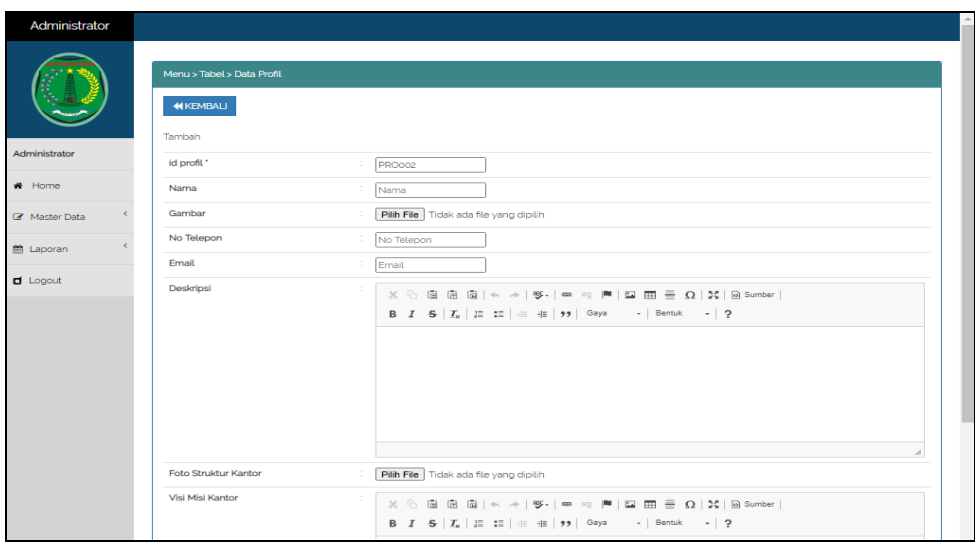

**Gambar 5.33 Tampilan Input Form Tambah Profil**

# c). Tampilan Input Form Edit Profil

Tampilan input form Edit Profil digunakan untuk memodifikasi data-data yang dibutuhkan untuk melakukan pengolahan atau menampilkan data Profil. Berikut merupakan Tampilan Profil :

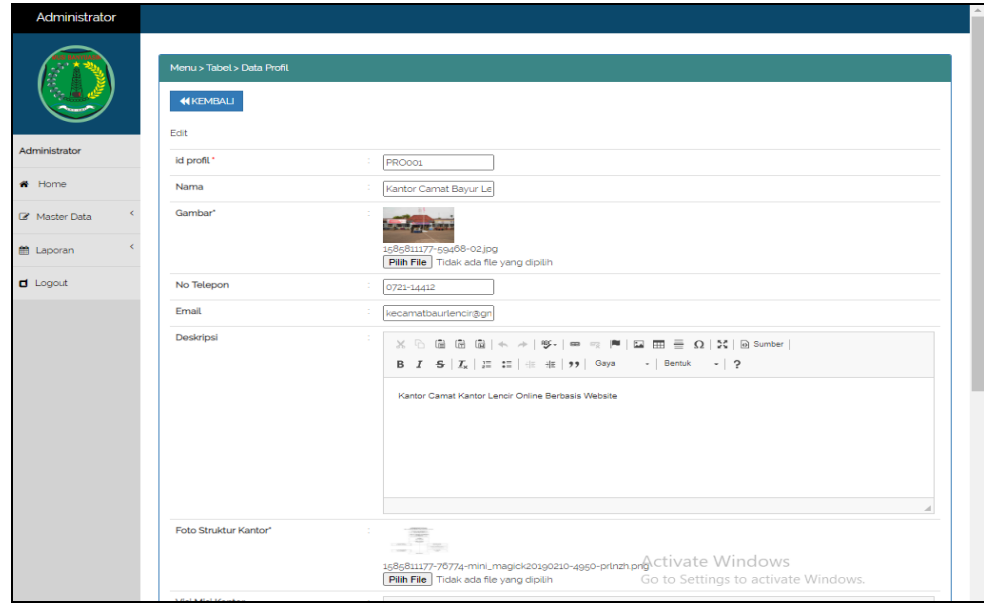

**Gambar 5.34 Tampilan Input Form Edit Profil**

#### 12. Tampilan Menu Formulir

Tampilan Menu Formulir merupakan hasil dari rencana atau kerangka dasar yang telah penulis desain sebelumnya pada tahap ini menu telah diberi bahasa perograman sehingga dapat berfungsi, dengan tujuan agar rencana desain awal sesuai dengan program yang telah dibuat.

# a). Tampilan Input Form Menu Formulir

Tampilan input form menu Formulir digunakan untuk mengintegrasikan semua fungsi-fungsi yang dibutuhkan untuk melakukan pengolahan atau menampilkan data Formulir. Berikut merupakan Tampilan Formulir :

|               | Menu > Tabel > Data Formulir                  |                  |                    |                                                    |                 |
|---------------|-----------------------------------------------|------------------|--------------------|----------------------------------------------------|-----------------|
|               | <b>D</b> Inputkan Data Baru                   | <b>C</b> Refresh |                    |                                                    |                 |
| Administrator | Berdasarkan: id formulir<br>Pencarian         |                  | ٠<br>Q Cari        |                                                    |                 |
| # Home        | Action                                        | <b>No</b>        | <b>Id formulir</b> | Nama surat formulir                                | Upload file     |
| C Master Data | <b>EDotal E Edit X Hapus</b>                  | $\mathbf{1}$     | FOR2005001         | Surat Pengantar Pindah antar Kabupaten/Provinsi    | <b>Concert</b>  |
|               | <b>il Dotail E Edit * Hapus</b>               | $\mathbf{2}$     | FOR2005002         | FORMULIR BIODATA PENDUDUK UNTUK PERUBAHAN DATA WAR | <b>Contract</b> |
| tt Laporan    | <b>Il Detail Di Edit X Hapus</b>              | 3                | <b>FOR2005003</b>  | FORMULIR PELAPORAN KEMATIAN                        | <b>Contract</b> |
| $\Box$ Logout | <b>EZ Edit * Hapus</b><br><b>i</b> Detail     | $\overline{a}$   | FOR2005004         | FORMULIR PERMOHONAN PINDAH WNI Antar Kecamatan Da  | <b>Contract</b> |
|               | <b>EDotal EFEdit X Hapus</b>                  | 6                | FOR2005005         | FORMULIR PERMOHONAN KARTU KELUARGA (KK) BARU WARGA | <b>COLOR</b>    |
|               | <b>I Dotail G Edit X Hapus</b>                | 6                | FOR2005006         | FORMULIE PELAPORAN LAHIR MATLIWARGA NEGARA INDONE  | <b>Contract</b> |
|               | <b>I</b> Detail <b>DF</b> Edit <b>x</b> Hapus | $\overline{7}$   | FOR2006007         | FORMULIR PERMOHONAN PERUBAHAN KARTU KELUARGA (KK)  | <b>County</b>   |
|               | <b>EZ Edit * Hapus</b><br><b>i</b> Detail     | 8                | FOR2005008         | FORMULIR PELAPORAN KELAHIRAN                       | <b>Contract</b> |
|               | <b>EDotal EFEdit X Hapus</b>                  | $\Theta$         | FOR2005009         | SURAT PERNYATAAN TANGGUNG JAWAB MUTLAK (SPTJM) KEB | <b>FILE</b>     |
|               | <b>il Dotail DF Edit X Hapus</b>              | 10 <sub>1</sub>  | FOR2005010         | SURAT KETERANGAN KELAHIRAN                         | <b>PILE</b>     |
|               | Jumlah 12 data, Halaman 1 Dari 2 Halaman      |                  |                    |                                                    |                 |

**Gambar 5.35 Tampilan Input Form Menu Formulir**

#### b). Tampilan Input Form Tambah Formulir

Tampilan input form Tambah Formulir digunakan untuk menambah datadata yang dibutuhkan untuk melakukan pengolahan atau menampilkan data Formulir. Berikut merupakan Tampilan Formulir :

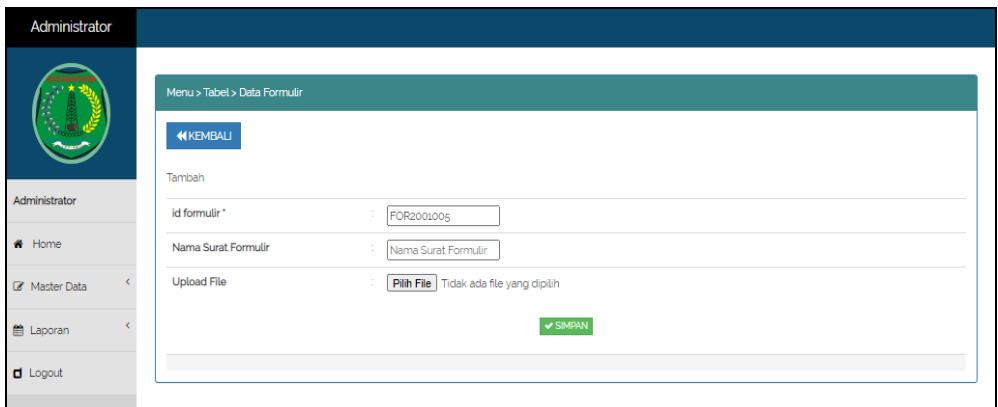

**Gambar 5.36 Tampilan Input Form Tambah Formulir**

c). Tampilan Input Form Edit Formulir

Tampilan input form Edit Formulir digunakan untuk memodifikasi data-data yang dibutuhkan untuk melakukan pengolahan atau menampilkan data Formulir. Berikut merupakan Tampilan Formulir :

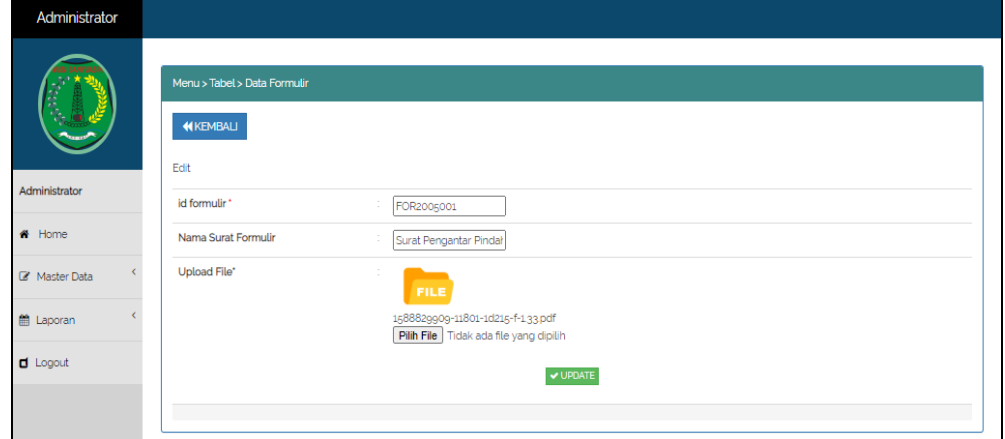

**Gambar 5.37 Tampilan Input Form Edit Formulir**

# **5.1.2 Implementasi Tampilan Output**

Pada sistem ini terdapat beberapa *output* yang akan dihasilkan sesuai dengan data yang telah di *input*.

1. Laporan Data Penduduk

Laporan data Penduduk ini digunakan sebagai informasi agar admin dapat mencetak laporan data Penduduk secara keseluruhan. Adapun laporan Penduduk dapat dilihat pada gambar berikut ini :

| Æ              |                                                                                                |              |                                                       |           |            | Kependudukan Kantor Camat Bayur Lencir |                       |    |    |                                             |                 |                   |                        |       |          |                       |            |                 |
|----------------|------------------------------------------------------------------------------------------------|--------------|-------------------------------------------------------|-----------|------------|----------------------------------------|-----------------------|----|----|---------------------------------------------|-----------------|-------------------|------------------------|-------|----------|-----------------------|------------|-----------------|
|                | <b>LAPORAN PENDUDUK</b>                                                                        |              |                                                       |           |            |                                        |                       |    |    |                                             |                 |                   |                        |       |          |                       |            |                 |
|                | Jl. Lintas Timur Sumatra, Bayung Lencir, Kec. Bayung Lencir, Palembang, Sumatera Selatan 30756 |              |                                                       |           |            |                                        |                       |    |    |                                             |                 |                   |                        |       |          |                       |            |                 |
| <b>No</b>      | id penduduk                                                                                    | nik          | nama lengkap tempat lahir tanggal lahir jenis kelamin |           |            |                                        |                       |    |    | alamat rt rw Desa/Lurah kecamatan kabupaten |                 |                   | provinsi               | agama |          | status golongan darah | pekerjaan  | kewarganegaraan |
|                | <b>PEN001</b>                                                                                  | 11241110131  | Andi Hernita                                          | Jambi     | 1989-04-02 | Perempuan                              | Jl. Ujung<br>Jalan    | 01 | 01 | Balik<br>Papan                              | Bayur<br>Lencir | Jambi             | Jambi                  | Islam | kawin    | $AB+$                 | <b>IRT</b> | Indonesia       |
| $\overline{2}$ | <b>PEN002</b>                                                                                  | 112412223141 | Annisa Hilva                                          | Jambi     | 1992-11-01 | Perempuan                              | Jl. Lintas<br>Sumatra | 02 | 03 | Roran                                       | Bayur<br>Lendir | Jambi             | iambi                  | Islam | kawin A- |                       | Penulis    | Indonesia       |
| з              | <b>PEN003</b>                                                                                  | 44431231231  | Jeno                                                  | Palembang | 1996-04-23 | Laki-Laki                              | JI.<br>Adiyaksa       | 01 |    | 01 Kepayang                                 | Bayur<br>Lendin | Musi<br>Banyuasin | Palembang,<br>Sumatera | Islam | kawin    | R                     | Wiraswasta | Indonesia       |
| 4              | <b>PEN004</b>                                                                                  | 98889898     | Vidva                                                 | Telang    | 2000-04-23 | Perempuan                              | Jl.<br>Adiyaksa       | 01 |    | 01 Kepayang                                 | Bayur<br>Lencir | Musi<br>Banyuasin | Palembang.<br>Sumatera | Islam | kawin    | ΙA                    | Wiraswasta | Indonesia       |

**Gambar 5.38 Laporan Data Penduduk**

# 2. Laporan Data Kedatangan

Laporan data Kedatangan ini digunakan sebagai informasi agar admin dapat mencetak laporan data Kedatangan secara keseluruhan. Adapun laporan Kedatangan dapat dilihat pada gambar berikut ini :

|        |                    |                                                                                                    |              |        |              |    |    | <b>LAPORAN KEDATANGAN</b> | Kependudukan Kantor Camat Bayur Lencir | Jl. Lintas Timur Sumatra, Bayung Lencir, Kec. Bayung Lencir, Palembang, Sumatera Selatan 30756                                                                                                    |               |
|--------|--------------------|----------------------------------------------------------------------------------------------------|--------------|--------|--------------|----|----|---------------------------|----------------------------------------|----------------------------------------------------------------------------------------------------|---------------|
|        |                    | No id data kedatangan tanggal nomor kartu keluarga nik pemohon alasan alamat asal rt asal rwasal desa asal kode pos asal |              |        |              |    |    |                           |                                        | no telepon asal                                                                                                    | kecamatan asa |
| KEN001 | 2020-<br>$06 - 14$ | 14243483821                                                                                                    | 112412223141 | pindah | <b>tambi</b> | 02 | 01 | thehok                    | 002                                    | Notice: Undefined index: no_telepon_asal in<br>D:\Xampp\htdocs\PROGRAM_2019_SES_1_NEW\2020 -<br>imelia - Kependudukan Camat Banyur Lincir 2020 -<br>imelia - Kependudukan Camat Banyur<br>Lincir\admin\admin3\tabel\data kedatangan\cetak.php<br>on line 122 | sipin         |
|        |                    |                                                                                                    |              |        |              |    |    |                           |                                        | Bayung Lencir, Minggu 14 Juni 2020                                                                                                    |               |
|        |                    |                                                                                                    |              |        |              |    |    |                           |                                        |                                                                                                    | <b>TTD</b>    |
|        |                    |                                                                                                    |              |        |              |    |    |                           |                                        |                                                                                                    | admin         |

**Gambar 5.39 Laporan Data Kedatangan**

# 3. Laporan Data Perpindahan

Laporan data Perpindahan ini digunakan sebagai informasi agar admin dapat mencetak laporan data Perpindahan secara keseluruhan. Adapun laporan Perpindahan dapat dilihat pada gambar berikut ini :

|                                                                                                |                    |                                                                 |              | Kependudukan Kantor Camat Bayur Lencir                                                                                                    |                                                                           |    |    |                                    |  |  |  |  |
|------------------------------------------------------------------------------------------------|--------------------|-----------------------------------------------------------------|--------------|----------------------------------------------------------------------------------------------------|---------------------------------------------------------------------------|----|----|------------------------------------|--|--|--|--|
| ×                                                                                              |                    |                                                                 |              | <b>LAPORAN PERPINDAHAN</b>                                                                                                    |                                                                           |    |    |                                    |  |  |  |  |
| Jl. Lintas Timur Sumatra, Bayung Lencir, Kec. Bayung Lencir, Palembang, Sumatera Selatan 30756 |                    |                                                                 |              |                                                                                                    |                                                                           |    |    |                                    |  |  |  |  |
|                                                                                                |                    | No id data perpindahan tanggal nomor kartu keluarga nik pemohon |              | alasan pindah                                                                                                    | alamat tujuan pindah rt tujuan pindah rw tujuan pindah desa tujuan pindah |    |    |                                    |  |  |  |  |
| <b>PER001</b>                                                                                  | 2020-<br>$06 - 14$ | 14243483821                                                     | 112412223141 | Notice: Undefined index: alasan_pindah in<br>D:\Xampp\htdocs\PROGRAM_2019_SES_1_NEW\2020 -<br>imelia - Kependudukan Camat Banyur Lincir \2020 - imelia<br>- Kependudukan Camat Banyur<br>Lincir\admin\admin3\tabel\data perpindahan\cetak.php<br>on line 121 | asdf                                                                      | 04 | 03 | tambak sari                        |  |  |  |  |
|                                                                                                |                    |                                                                 |              |                                                                                                    |                                                                           |    |    | Bayung Lencir, Minggu 14 Juni 2020 |  |  |  |  |
|                                                                                                |                    |                                                                 |              |                                                                                                    |                                                                           |    |    | <b>TTD</b><br>admin                |  |  |  |  |

**Gambar 5.40 Laporan Data Perpindahan**

4. Laporan Data Kematian

Laporan data Kematian ini digunakan sebagai informasi agar admin dapat mencetak laporan data Kematian secara keseluruhan. Adapun laporan Kematian dapat dilihat pada gambar berikut ini :

|           |                                                                                                    |                    |              |       |                         | Kependudukan Kantor Camat Bayur Lencir                                                         |             |                                                                                                    |
|-----------|----------------------------------------------------------------------------------------------------|--------------------|--------------|-------|-------------------------|------------------------------------------------------------------------------------------------|-------------|----------------------------------------------------------------------------------------------------|
| h.B.      |                                                                                                    |                    |              |       | <b>LAPORAN KEMATIAN</b> |                                                                                                |             |                                                                                                    |
|           |                                                                                                    |                    |              |       |                         | Jl. Lintas Timur Sumatra, Bayung Lencir, Kec. Bayung Lencir, Palembang, Sumatera Selatan 30756 |             |                                                                                                    |
| <b>No</b> | <b>Id data kematian</b>                                                                                                    | tanggal            | nik          |       |                         | hari meninggal dunia jam meninggal dunia tanggal meninggal dunia tempat meninggal dunia        |             | sebab meninggal dunia                                                                                                    |
|           | Notice: Undefined index: id_data_kematian in<br>D:\Xampp\htdocs\PROGRAM_2019_SES_1_NEW\2020 -<br>imelia - Kependudukan Camat Banyur Lincir \ 2020 - imelia -<br>Kependudukan Camat Banyur<br>Lincir\admin\admin3\tabel\data_kematian\cetak.php on line<br>110 | 2020-<br>$06 - 14$ | 112412223141 | fumat | 00:00:01                | 2020-06-14                                                                                     | Rumah sakit | Notice: Undefined index: sebab_meninggal_dunia_in<br>D:\Xampp\htdocs\PROGRAM_2019_SES_1_NEW\2020<br>- imelia - Kependudukan Camat Banyur Lincir \2020 -<br>imelia - Kependudukan Camat Banyur<br>Lincir\admin\admin3\tabel\data_kematian\cetak.php<br>on line 118 |
|           |                                                                                                    |                    |              |       |                         |                                                                                                |             | Bayung Lencir, Minggu 14 Juni 2020<br><b>TTD</b><br>admin                                                                                                    |
|           |                                                                                                    |                    |              |       |                         |                                                                                                |             |                                                                                                    |

**Gambar 5.41 Laporan Data Kematian**

#### 5. Laporan Data Kelahiran

Laporan data Kelahiran ini digunakan sebagai informasi agar admin dapat mencetak laporan data Kelahiran secara keseluruhan. Adapun laporan Kelahiran dapat dilihat pada gambar berikut ini :

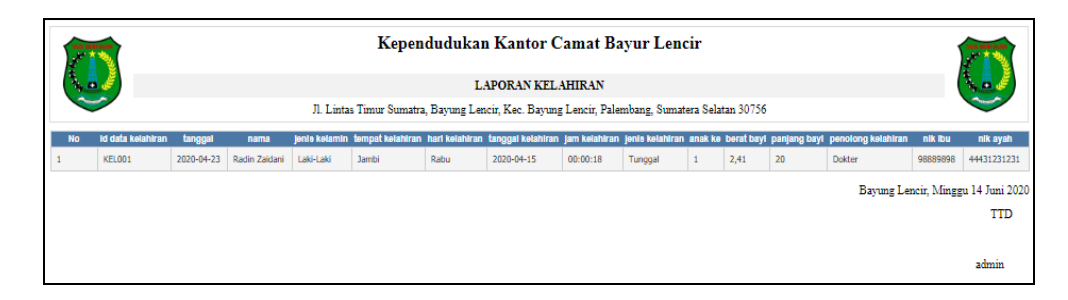

**Gambar 5.42 Laporan Data Kelahiran**

# **5.2 PENGUJIAN SYSTEM PERANGKAT LUNAK**

Pengujian sistem dilakukan menggunakan metode pengujian *Black Box Testing* yaitu pengujian yang dilakukan hanya untuk mengamati hasil dari eksekusi pada *software*. Pengamatan hasil ini melalui data uji dan memeriksa fungsional dari perangkat lunak itu sendiri.

#### **1. Pengujian Halaman Menu** *Login*

Pengujian halaman *Login* dilakukan untuk memeriksa fungsional agar terbebas dari *error,* pengujian dilakukan dengan dua kondisi. Kondisi yang pertama jika dalam keadaan berhasil dan yang kedua jika dalam keadaan gagal.

| <b>Kondisi</b><br>Pengujian | <b>Prosedur</b><br>Pengujian                                                                                                    | <b>Masukan</b>                                                               | Keluaran                                                                  | <b>Hasil</b> yang<br>didapat         | <b>Kesim</b><br>pulan |
|-----------------------------|----------------------------------------------------------------------------------------------------|------------------------------------------------------------------------------|---------------------------------------------------------------------------|--------------------------------------|-----------------------|
| Login<br><b>BERHASIL</b>    | Buka webrowser<br>1.<br>Tampilkan<br>2.<br>Halaman Menu<br>Login<br>3. input username<br>dan <i>password</i><br>4. Klik tombol<br>Login          | 1. input<br>username<br><b>BENAR</b><br>2. input<br>password<br><b>BENAR</b> | Menampilkan<br>halaman<br>menu utama                                      | Menampilkan<br>halaman<br>menu utama | Baik                  |
| Login<br><b>GAGAL</b>       | Buka webrowser<br>1.<br>2.<br>Tampilkan<br>Halaman Menu<br>Login<br>3. input username<br>dan password<br>4. Klik tombol<br>Login                 | 1. input<br>username<br>SALAH<br>2. input<br>password<br><b>SALAH</b>        | Tampil pesan<br>"Username/<br>Password<br>yang anda<br>masukan<br>salah!" | Tetap pada<br>halaman<br>Login       | <b>Baik</b>           |
| Login<br><b>GAGAL</b>       | 1. Buka webrowser<br>Tampilkan<br>2.<br>Halaman Menu<br>Login<br>Tidak input<br>3.<br><i>username</i> dan<br>password<br>4. Klik tombol<br>Login | 1. Tanpa<br><i><u><b>Username</b></u></i><br>2. Tanpa<br>password            | Tampil pesan<br>"Username/<br>Password<br>yang anda<br>masukan<br>salah!" | Tetap pada<br>halaman<br>Login       | <b>Baik</b>           |

**Tabel 5.1 Pengujian Halaman Menu** *Login*

# **2. Pengujian Halaman Menu Utama**

Pengujian halaman utama dilakukan untuk memeriksa fungsional agar terbebas dari *error,* pengujian dilakukan dengan dua kondisi. Kondisi yang pertama jika dalam keadaan berhasil dan yang kedua jika dalam keadaan gagal.

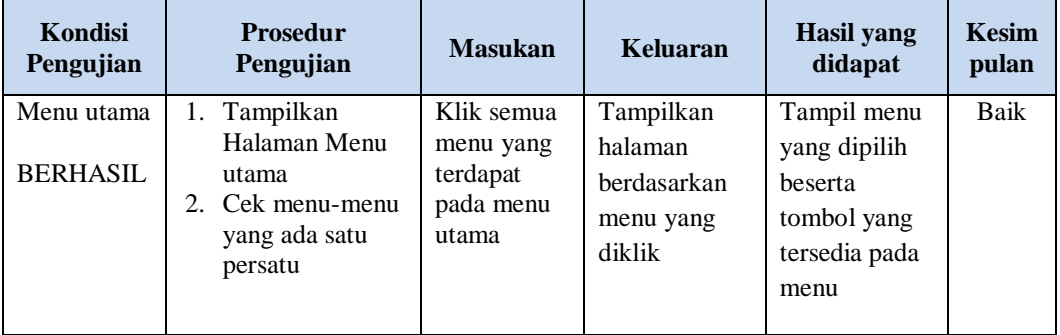

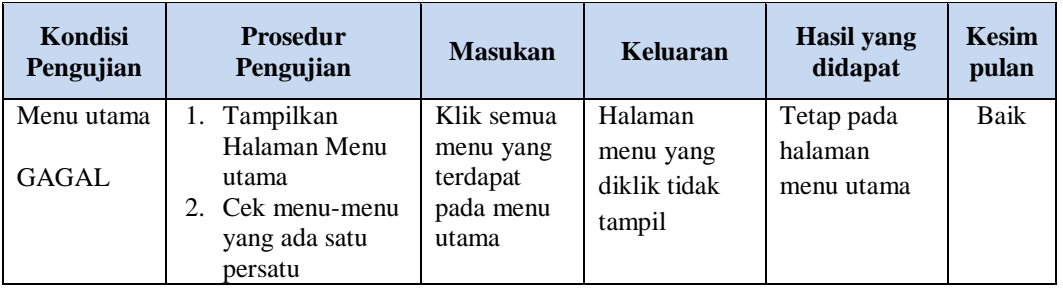

# **3. Pengujian Halaman Menu Admin**

Pengujian halaman Admin dilakukan untuk memeriksa fungsional agar terbebas dari *error,* pengujian dilakukan dengan dua kondisi. Kondisi yang pertama jika dalam keadaan berhasil dan yang kedua jika dalam keadaan gagal.

| <b>Kondisi</b><br>Pengujian        |                                            | <b>Prosedur</b><br>Pengujian           | <b>Masukan</b>                  | Keluaran                                   | Hasil yang<br>didapat              | <b>Kesim</b><br>pulan |
|------------------------------------|--------------------------------------------|----------------------------------------|---------------------------------|--------------------------------------------|------------------------------------|-----------------------|
| Tambah<br>Admin<br><b>BERHASIL</b> | $\overline{a}$<br>$\overline{\phantom{a}}$ | Klik tombol<br>tambah<br>Tampil        | Tambah<br>data Admin<br>LENGKAP | Tampil pesan<br>: "Data<br><b>Berhasil</b> | Data pada<br>gridview<br>bertambah | <b>Baik</b>           |
|                                    |                                            | Halaman<br>tambah<br><i>Input</i> data |                                 | Ditambahkan<br>,                           |                                    |                       |
|                                    |                                            | Klik Simpan                            |                                 |                                            |                                    |                       |
| Tambah                             | $\overline{\phantom{a}}$                   | Klik tombol                            | Tambah                          | Tampil pesan                               | Data pada                          | Baik                  |
| Admin                              |                                            | tambah                                 | data Admin                      | : "Harap isi                               | gridview                           |                       |
| GAGAL                              |                                            | Tampil<br>Halaman                      | TIDAK<br><b>LENGKAP</b>         | bidang ini"                                | tidak<br>bertambah                 |                       |
|                                    |                                            | tambah                                 |                                 |                                            |                                    |                       |
|                                    |                                            | Input data                             |                                 |                                            |                                    |                       |
|                                    | $\overline{\phantom{a}}$                   | Klik Simpan                            |                                 |                                            |                                    |                       |
| Edit Admin                         | $\blacksquare$                             | Pilih data yang                        | Edit data                       | Tampil pesan                               | Data pada                          | <b>Baik</b>           |
| <b>BERHASIL</b>                    |                                            | hendak diedit                          | Admin                           | : "Data                                    | gridview                           |                       |
|                                    | $\qquad \qquad -$                          | Klik tombol edit                       | <b>LENGKAP</b>                  | Berhasil                                   | diedit                             |                       |
|                                    |                                            | Tampil<br>Halaman edit                 |                                 | Diedit"                                    |                                    |                       |
|                                    |                                            | Modifikasi data                        |                                 |                                            |                                    |                       |
|                                    |                                            | Klik update                            |                                 |                                            |                                    |                       |

**Tabel 5.2 Pengujian Halaman Menu Admin**

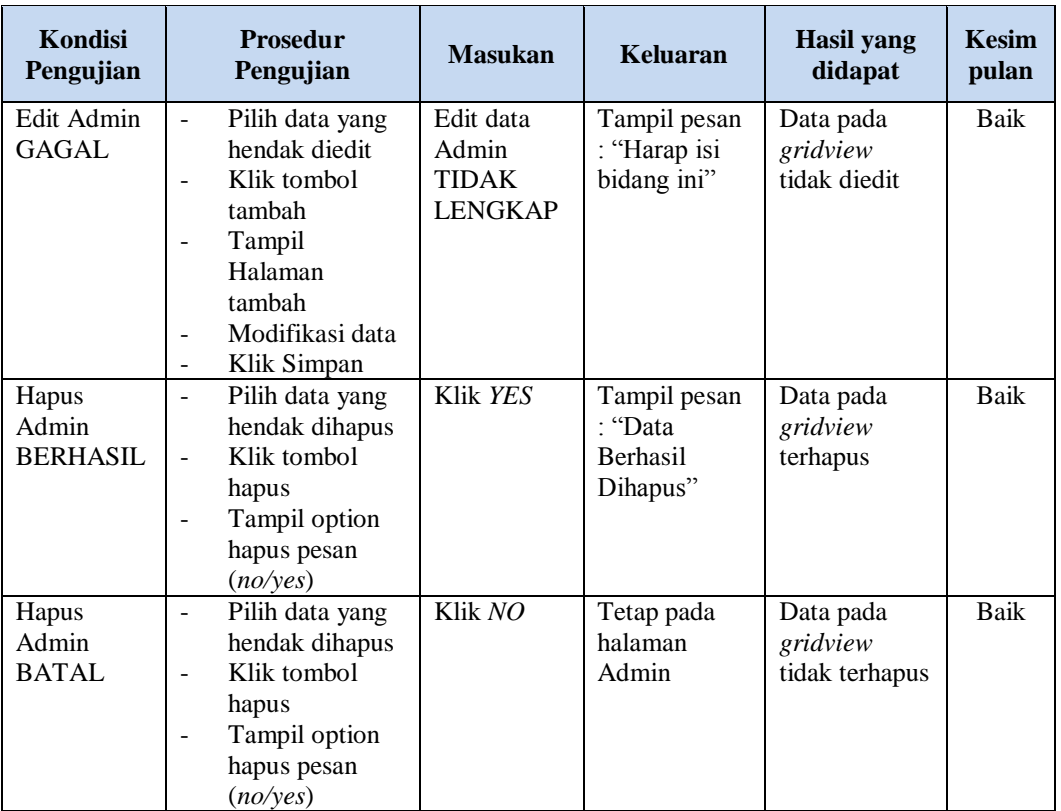

## **4. Pengujian Halaman Menu Kedatangan**

Pengujian halaman Kedatangan dilakukan untuk memeriksa fungsional agar terbebas dari *error,* pengujian dilakukan dengan dua kondisi. Kondisi yang pertama jika dalam keadaan berhasil dan yang kedua jika dalam keadaan gagal.

**Tabel 5.3 Pengujian Halaman Menu Kedatangan**

| Kondisi<br>Pengujian                    | <b>Prosedur</b><br>Pengujian                                                          | <b>Masukan</b>                                 | Keluaran                                                         | <b>Hasil</b> yang<br>didapat       | <b>Kesim</b><br>pulan |
|-----------------------------------------|---------------------------------------------------------------------------------------|------------------------------------------------|------------------------------------------------------------------|------------------------------------|-----------------------|
| Tambah<br>Kedatangan<br><b>BERHASIL</b> | Klik tombol<br>tambah<br>Tampil Halaman<br>tambah<br><i>Input</i> data<br>Klik Simpan | Tambah<br>data<br>Kedatangan<br><b>LENGKAP</b> | Tampil pesan<br>: "Data<br><b>Berhasil</b><br>Ditambahkan<br>, , | Data pada<br>gridview<br>bertambah | Baik                  |

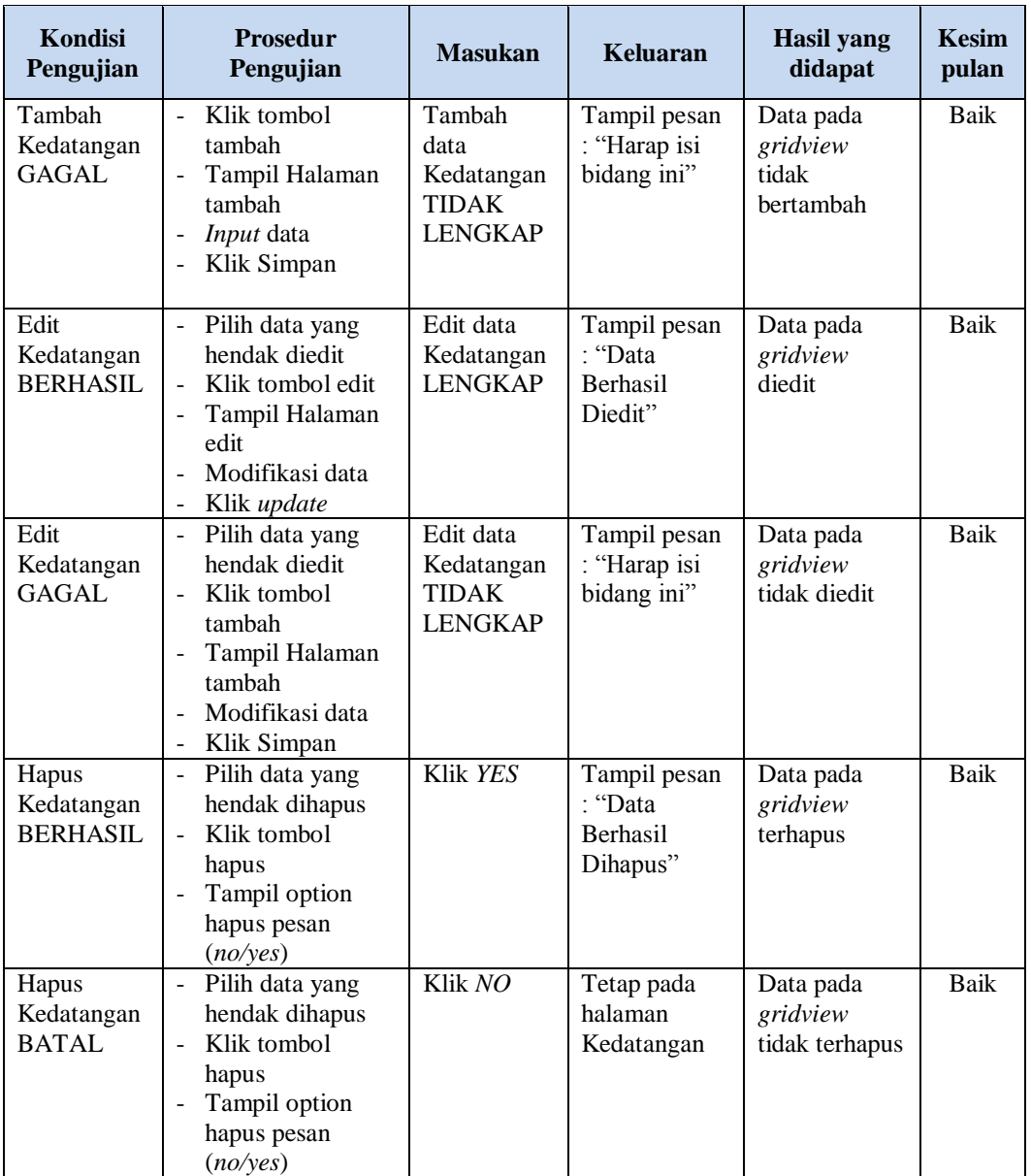

# **5. Pengujian Halaman Menu Perpindahan**

Pengujian halaman Perpindahan dilakukan untuk memeriksa fungsional agar terbebas dari *error,* pengujian dilakukan dengan dua kondisi. Kondisi yang pertama jika dalam keadaan berhasil dan yang kedua jika dalam keadaan gagal.

| Kondisi<br>Pengujian                     | <b>Prosedur</b><br>Pengujian                                                                                                    | <b>Masukan</b>                                                  | Keluaran                                                  | <b>Hasil</b> yang<br>didapat                | <b>Kesim</b><br>pulan |
|------------------------------------------|----------------------------------------------------------------------------------------------------|-----------------------------------------------------------------|-----------------------------------------------------------|---------------------------------------------|-----------------------|
| Tambah<br>Perpindahan<br><b>BERHASIL</b> | Klik tombol<br>$\overline{\phantom{a}}$<br>tambah<br>Tampil Halaman<br>tambah<br>Input data<br>Klik Simpan<br>$\blacksquare$                                                    | Tambah<br>data<br>Perpindahan<br><b>LENGKAP</b>                 | Tampil pesan<br>: "Data<br>Berhasil<br>Ditambahkan<br>, , | Data pada<br>gridview<br>bertambah          | <b>Baik</b>           |
| Tambah<br>Perpindahan<br><b>GAGAL</b>    | Klik tombol<br>$\blacksquare$<br>tambah<br>Tampil Halaman<br>$\blacksquare$<br>tambah<br>Input data<br>$\blacksquare$<br>Klik Simpan                                            | Tambah<br>data<br>Perpindahan<br><b>TIDAK</b><br><b>LENGKAP</b> | Tampil pesan<br>: "Harap isi<br>bidang ini"               | Data pada<br>gridview<br>tidak<br>bertambah | Baik                  |
| Edit<br>Perpindahan<br><b>BERHASIL</b>   | - Pilih data yang<br>hendak diedit<br>Klik tombol edit<br>Tampil Halaman<br>$\blacksquare$<br>edit<br>Modifikasi data<br>Klik update                                            | Edit data<br>Perpindahan<br><b>LENGKAP</b>                      | Tampil pesan<br>: "Data<br>Berhasil<br>Diedit"            | Data pada<br>gridview<br>diedit             | <b>Baik</b>           |
| Edit<br>Perpindahan<br><b>GAGAL</b>      | Pilih data yang<br>$\sim$<br>hendak diedit<br>Klik tombol<br>$\blacksquare$<br>tambah<br>Tampil Halaman<br>$\overline{\phantom{a}}$<br>tambah<br>Modifikasi data<br>Klik Simpan | Edit data<br>Perpindahan<br><b>TIDAK</b><br><b>LENGKAP</b>      | Tampil pesan<br>: "Harap isi<br>bidang ini"               | Data pada<br>gridview<br>tidak diedit       | Baik                  |
| Hapus<br>Perpindahan<br><b>BERHASIL</b>  | - Pilih data yang<br>hendak dihapus<br>- Klik tombol<br>hapus<br>Tampil option<br>$\blacksquare$<br>hapus pesan<br>(noives)                                                     | Klik YES                                                        | Tampil pesan<br>: "Data<br>Berhasil<br>Dihapus"           | Data pada<br>gridview<br>terhapus           | <b>Baik</b>           |
| Hapus<br>Perpindahan<br><b>BATAL</b>     | Pilih data yang<br>hendak dihapus<br>Klik tombol<br>$\frac{1}{2}$<br>hapus<br>Tampil option<br>hapus pesan<br>(no/yes)                                                          | Klik NO                                                         | Tetap pada<br>halaman<br>Perpindahan                      | Data pada<br>gridview<br>tidak terhapus     | Baik                  |

**Tabel 5.4 Pengujian Halaman Menu Perpindahan**

# **6. Pengujian Halaman Menu Galeri**

Pengujian halaman Galeri dilakukan untuk memeriksa fungsional agar terbebas dari *error,* pengujian dilakukan dengan dua kondisi. Kondisi yang pertama jika dalam keadaan berhasil dan yang kedua jika dalam keadaan gagal.

| Kondisi<br>Pengujian                | Prosedur<br>Pengujian                                                                                                    | <b>Masukan</b>                                          | <b>Keluaran</b>                                           | <b>Hasil</b> yang<br>didapat                | <b>Kesim</b><br>pulan |
|-------------------------------------|----------------------------------------------------------------------------------------------------|---------------------------------------------------------|-----------------------------------------------------------|---------------------------------------------|-----------------------|
| Tambah<br>Galeri<br><b>BERHASIL</b> | Klik tombol<br>$\overline{\phantom{a}}$<br>tambah<br>Tampil Halaman<br>$\blacksquare$<br>tambah<br>Input data<br>Klik Simpan                        | Tambah<br>data Galeri<br><b>LENGKAP</b>                 | Tampil pesan<br>: "Data<br><b>Berhasil</b><br>Ditambahkan | Data pada<br>gridview<br>bertambah          | <b>Baik</b>           |
| Tambah<br>Galeri<br>GAGAL           | Klik tombol<br>$\blacksquare$<br>tambah<br>Tampil Halaman<br>$\overline{a}$<br>tambah<br>Input data<br>Klik Simpan                                  | Tambah<br>data Galeri<br><b>TIDAK</b><br><b>LENGKAP</b> | Tampil pesan<br>: "Harap isi<br>bidang ini"               | Data pada<br>gridview<br>tidak<br>bertambah | Baik                  |
| Edit Galeri<br><b>BERHASIL</b>      | Pilih data yang<br>$\sim$<br>hendak diedit<br>Klik tombol edit<br>Tampil Halaman<br>edit<br>Modifikasi data<br>Klik update                          | Edit data<br>Galeri<br><b>LENGKAP</b>                   | Tampil pesan<br>: "Data<br>Berhasil<br>Diedit"            | Data pada<br>gridview<br>diedit             | <b>Baik</b>           |
| Edit Galeri<br><b>GAGAL</b>         | Pilih data yang<br>$\sim$<br>hendak diedit<br>Klik tombol<br>$\mathbf{r}$<br>tambah<br>Tampil Halaman<br>tambah<br>Modifikasi data<br>Klik Simpan   | Edit data<br>Galeri<br>TIDAK<br><b>LENGKAP</b>          | Tampil pesan<br>: "Harap isi<br>bidang ini"               | Data pada<br>gridview<br>tidak diedit       | <b>Baik</b>           |
| Hapus<br>Galeri<br><b>BERHASIL</b>  | Pilih data yang<br>$\sim$<br>hendak dihapus<br>Klik tombol<br>$\overline{a}$<br>hapus<br>Tampil option<br>$\overline{a}$<br>hapus pesan<br>(no/ves) | Klik YES                                                | Tampil pesan<br>: "Data<br>Berhasil<br>Dihapus"           | Data pada<br>gridview<br>terhapus           | Baik                  |

**Tabel 5.5 Pengujian Halaman Menu Galeri**

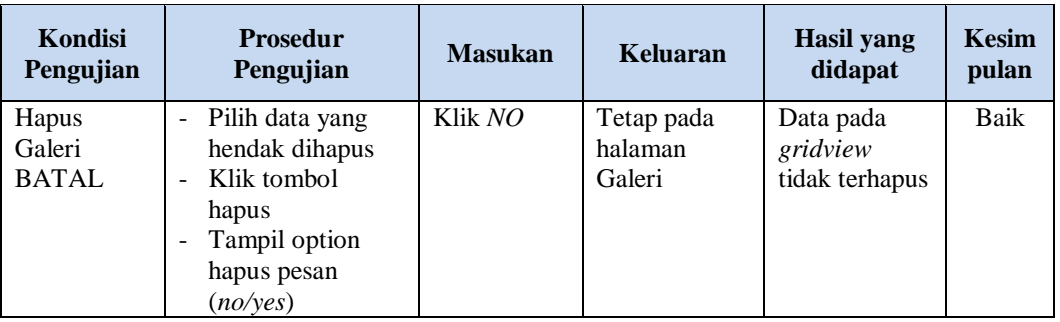

# **7. Pengujian Halaman Menu Kartu Keluarga**

Pengujian halaman Kartu Keluarga dilakukan untuk memeriksa fungsional agar terbebas dari *error,* pengujian dilakukan dengan dua kondisi. Kondisi yang pertama jika dalam keadaan berhasil dan yang kedua jika dalam keadaan gagal.

| <b>Kondisi</b><br>Pengujian                    | <b>Prosedur</b><br>Pengujian                                                                                                | <b>Masukan</b>                                                     | Keluaran                                                                   | <b>Hasil</b> yang<br>didapat                | <b>Kesim</b><br>pulan |
|------------------------------------------------|----------------------------------------------------------------------------------------------------|--------------------------------------------------------------------|----------------------------------------------------------------------------|---------------------------------------------|-----------------------|
| Tambah<br>Kartu<br>Keluarga<br><b>BERHASIL</b> | Klik tombol<br>tambah<br>Tampil Halaman<br>tambah<br><i>Input</i> data<br>Klik Simpan                                       | Tambah<br>data Kartu<br>Keluarga<br><b>LENGKAP</b>                 | Tampil pesan<br>: "Data<br>Berhasil<br>Ditambahkan<br>$\ddot{\phantom{1}}$ | Data pada<br>gridview<br>bertambah          | Baik                  |
| Tambah<br>Kartu<br>Keluarga<br><b>GAGAL</b>    | Klik tombol<br>tambah<br>Tampil Halaman<br>tambah<br><i>Input</i> data<br>Klik Simpan                                       | Tambah<br>data Kartu<br>Keluarga<br><b>TIDAK</b><br><b>LENGKAP</b> | Tampil pesan<br>: "Harap isi<br>bidang ini"                                | Data pada<br>gridview<br>tidak<br>bertambah | Baik                  |
| Edit Kartu<br>Keluarga<br><b>BERHASIL</b>      | Pilih data yang<br>-<br>hendak diedit<br>Klik tombol edit<br>÷,<br>Tampil Halaman<br>edit<br>Modifikasi data<br>Klik update | Edit data<br>Kartu<br>Keluarga<br><b>LENGKAP</b>                   | Tampil pesan<br>: "Data<br><b>Berhasil</b><br>Diedit"                      | Data pada<br>gridview<br>diedit             | <b>Baik</b>           |

**Tabel 5.6 Pengujian Halaman Menu Kartu Keluarga**

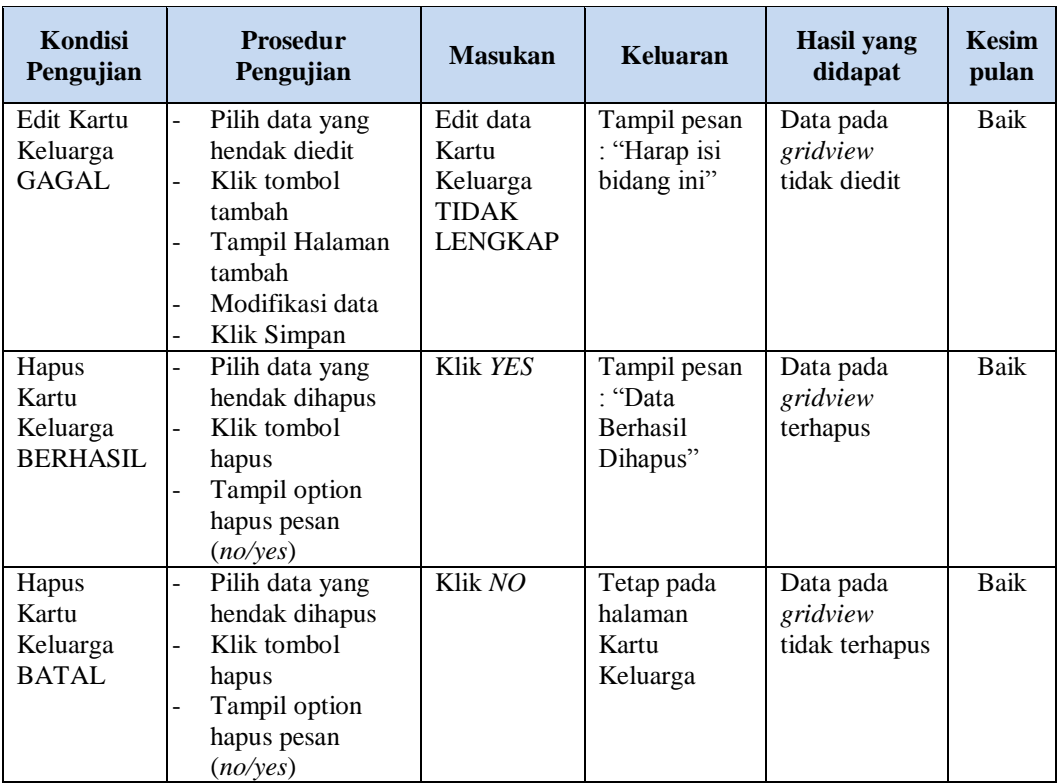

# **8. Pengujian Halaman Menu Kelahiran**

Pengujian halaman Kelahiran dilakukan untuk memeriksa fungsional agar terbebas dari *error,* pengujian dilakukan dengan dua kondisi. Kondisi yang pertama jika dalam keadaan berhasil dan yang kedua jika dalam keadaan gagal.

**Tabel 5.7 Pengujian Halaman Menu Kelahiran**

| Kondisi<br>Pengujian |                          | <b>Prosedur</b><br>Pengujian | <b>Masukan</b> | <b>Keluaran</b> | <b>Hasil</b> yang<br>didapat | <b>Kesim</b><br>pulan |
|----------------------|--------------------------|------------------------------|----------------|-----------------|------------------------------|-----------------------|
| Tambah               | ۰                        | Klik tombol                  | Tambah         | Tampil pesan    | Data pada                    | Baik                  |
| Kelahiran            |                          | tambah                       | data           | : "Data         | gridview                     |                       |
| <b>BERHASIL</b>      | $\overline{\phantom{0}}$ | Tampil Halaman               | Kelahiran      | <b>Berhasil</b> | bertambah                    |                       |
|                      |                          | tambah                       | <b>LENGKAP</b> | Ditambahkan     |                              |                       |
|                      |                          | <i>Input</i> data            |                | , ,             |                              |                       |
|                      |                          | Klik Simpa                   |                |                 |                              |                       |
| Tambah               | ۰                        | Klik tombol                  | Tambah         | Tampil pesan    | Data pada                    | Baik                  |
| Kelahiran            |                          | tambah                       | data           | : "Harap isi    | gridview                     |                       |
| GAGAL                | ۰                        | Tampil Halaman               | Kelahiran      | bidang ini"     | tidak                        |                       |
|                      |                          | tambah                       | <b>TIDAK</b>   |                 | bertambah                    |                       |
|                      |                          | <i>Input</i> data            | <b>LENGKAP</b> |                 |                              |                       |
|                      |                          | Klik Simpan                  |                |                 |                              |                       |
|                      |                          |                              |                |                 |                              |                       |

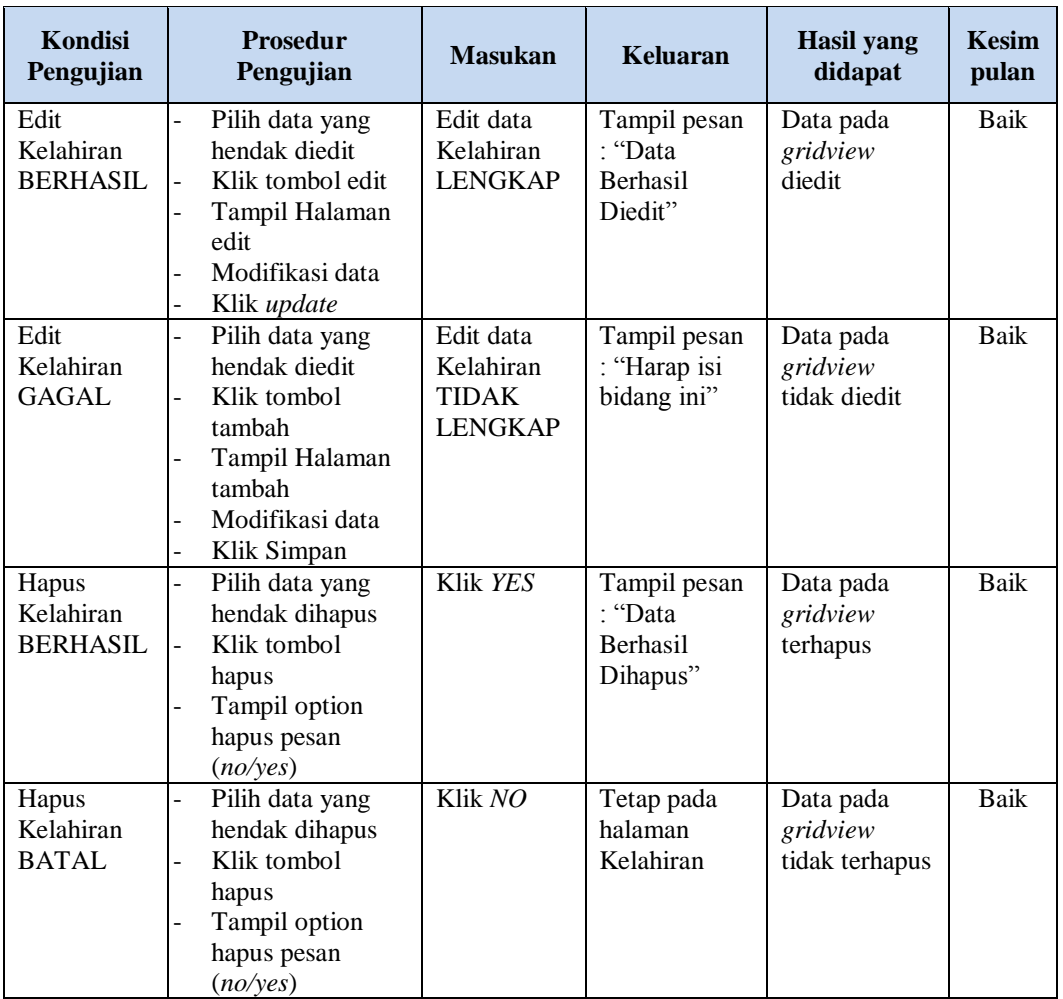

# **9. Pengujian Halaman Menu Kematian**

Pengujian halaman Kematian dilakukan untuk memeriksa fungsional agar terbebas dari *error,* pengujian dilakukan dengan dua kondisi. Kondisi yang pertama jika dalam keadaan berhasil dan yang kedua jika dalam keadaan gagal.

| Kondisi<br>Pengujian | <b>Prosedur</b><br>Pengujian | <b>Masukan</b> | Keluaran        | <b>Hasil</b> yang<br>didapat | <b>Kesim</b><br>pulan |
|----------------------|------------------------------|----------------|-----------------|------------------------------|-----------------------|
| Tambah               | Klik tombol                  | Tambah         | Tampil pesan    | Data pada                    | Baik                  |
| Kematian             | tambah                       | data           | : "Data         | gridview                     |                       |
| <b>BERHASIL</b>      | Tampil Halaman               | Kematian       | <b>Berhasil</b> | bertambah                    |                       |
|                      | tambah                       | <b>LENGKAP</b> | Ditambahkan     |                              |                       |
|                      | <i>Input</i> data            |                | , 7             |                              |                       |

**Tabel 5.8 Pengujian Halaman Menu Kematian**

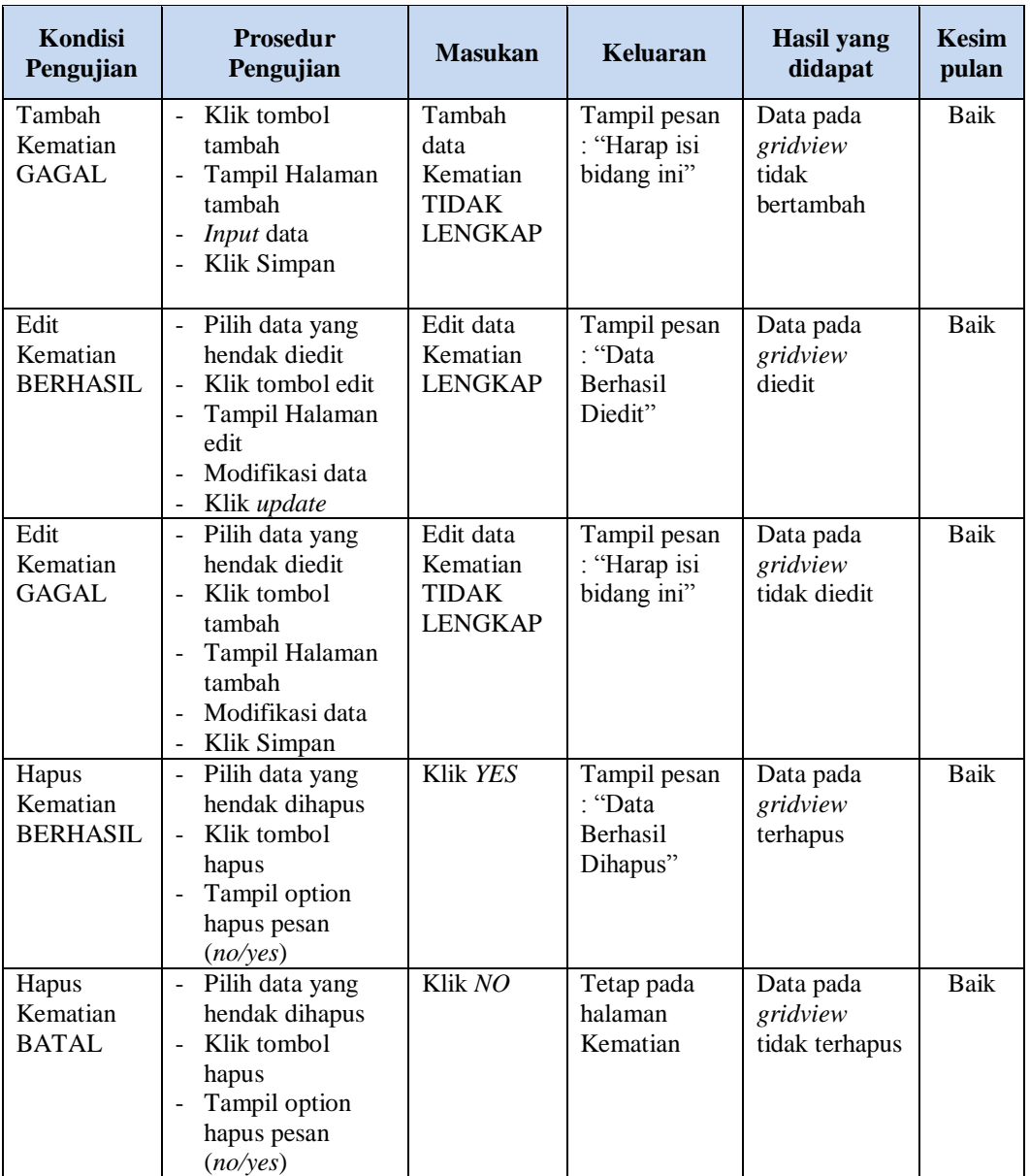

# **10. Pengujian Halaman Menu Penduduk**

Pengujian halaman Penduduk dilakukan untuk memeriksa fungsional agar terbebas dari *error,* pengujian dilakukan dengan dua kondisi. Kondisi yang pertama jika dalam keadaan berhasil dan yang kedua jika dalam keadaan gagal.

| Kondisi<br>Pengujian                  | <b>Prosedur</b><br>Pengujian                                                                                                    | <b>Masukan</b>                                               | Keluaran                                                  | <b>Hasil</b> yang<br>didapat                | <b>Kesim</b><br>pulan |
|---------------------------------------|----------------------------------------------------------------------------------------------------|--------------------------------------------------------------|-----------------------------------------------------------|---------------------------------------------|-----------------------|
| Tambah<br>Penduduk<br><b>BERHASIL</b> | Klik tombol<br>$\overline{a}$<br>tambah<br>Tampil Halaman<br>tambah<br>Input data<br>Klik Simpan<br>$\overline{a}$                                                                           | Tambah<br>data<br>Penduduk<br><b>LENGKAP</b>                 | Tampil pesan<br>: "Data<br>Berhasil<br>Ditambahkan<br>, , | Data pada<br>gridview<br>bertambah          | Baik                  |
| Tambah<br>Penduduk<br>GAGAL           | Klik tombol<br>$\overline{a}$<br>tambah<br>Tampil Halaman<br>$\overline{a}$<br>tambah<br>Input data<br>$\overline{a}$<br>Klik Simpan<br>$\overline{a}$                                       | Tambah<br>data<br>Penduduk<br><b>TIDAK</b><br><b>LENGKAP</b> | Tampil pesan<br>: "Harap isi<br>bidang ini"               | Data pada<br>gridview<br>tidak<br>bertambah | Baik                  |
| Edit<br>Penduduk<br><b>BERHASIL</b>   | Pilih data yang<br>$\overline{a}$<br>hendak diedit<br>Klik tombol edit<br>$\frac{1}{2}$<br>Tampil Halaman<br>$\overline{a}$<br>edit<br>Modifikasi data<br>$\overline{a}$<br>Klik update<br>- | Edit data<br>Penduduk<br><b>LENGKAP</b>                      | Tampil pesan<br>: "Data<br>Berhasil<br>Diedit"            | Data pada<br>gridview<br>diedit             | Baik                  |
| Edit<br>Penduduk<br><b>GAGAL</b>      | Pilih data yang<br>$\overline{a}$<br>hendak diedit<br>Klik tombol<br>$\overline{a}$<br>tambah<br>Tampil Halaman<br>-<br>tambah<br>Modifikasi data<br>Klik Simpan                             | Edit data<br>Penduduk<br><b>TIDAK</b><br><b>LENGKAP</b>      | Tampil pesan<br>: "Harap isi<br>bidang ini"               | Data pada<br>gridview<br>tidak diedit       | Baik                  |
| Hapus<br>Penduduk<br><b>BERHASIL</b>  | Pilih data yang<br>$\overline{a}$<br>hendak dihapus<br>Klik tombol<br>$\overline{a}$<br>hapus<br>Tampil option<br>hapus pesan<br>(noives)                                                    | Klik YES                                                     | Tampil pesan<br>: "Data<br>Berhasil<br>Dihapus"           | Data pada<br>gridview<br>terhapus           | Baik                  |
| Hapus<br>Penduduk<br><b>BATAL</b>     | Pilih data yang<br>-<br>hendak dihapus<br>Klik tombol<br>-<br>hapus<br>Tampil option<br>hapus pesan<br>(no/yes)                                                                              | Klik NO                                                      | Tetap pada<br>halaman<br>Penduduk                         | Data pada<br>gridview<br>tidak terhapus     | Baik                  |

**Tabel 5.9 Pengujian Halaman Menu Penduduk**

# **11. Pengujian Halaman Menu Profil**

Pengujian halaman Profil dilakukan untuk memeriksa fungsional agar terbebas dari *error,* pengujian dilakukan dengan dua kondisi. Kondisi yang pertama jika dalam keadaan berhasil dan yang kedua jika dalam keadaan gagal.

| Kondisi<br>Pengujian                | <b>Prosedur</b><br>Pengujian                                                                                                    | <b>Masukan</b>                                          | <b>Keluaran</b>                                           | <b>Hasil</b> yang<br>didapat                | <b>Kesim</b><br>pulan |
|-------------------------------------|----------------------------------------------------------------------------------------------------|---------------------------------------------------------|-----------------------------------------------------------|---------------------------------------------|-----------------------|
| Tambah<br>Profil<br><b>BERHASIL</b> | Klik tombol<br>$\overline{a}$<br>tambah<br>Tampil Halaman<br>tambah<br>Input data<br>$\overline{a}$<br>Klik Simpan                                          | Tambah<br>data Profil<br><b>LENGKAP</b>                 | Tampil pesan<br>: "Data<br><b>Berhasil</b><br>Ditambahkan | Data pada<br>gridview<br>bertambah          | Baik                  |
| Tambah<br>Profil<br><b>GAGAL</b>    | Klik tombol<br>$\overline{\phantom{a}}$<br>tambah<br>Tampil Halaman<br>$\overline{\phantom{a}}$<br>tambah<br>Input data<br>Klik Simpan<br>÷,                | Tambah<br>data Profil<br><b>TIDAK</b><br><b>LENGKAP</b> | Tampil pesan<br>: "Harap isi<br>bidang ini"               | Data pada<br>gridview<br>tidak<br>bertambah | Baik                  |
| Edit Profil<br><b>BERHASIL</b>      | Pilih data yang<br>$\omega$<br>hendak diedit<br>Klik tombol edit<br>Tampil Halaman<br>edit<br>Modifikasi data<br>Klik update                                | Edit data<br>Profil<br><b>LENGKAP</b>                   | Tampil pesan<br>: "Data<br>Berhasil<br>Diedit"            | Data pada<br>gridview<br>diedit             | <b>Baik</b>           |
| Edit Profil<br><b>GAGAL</b>         | Pilih data yang<br>hendak diedit<br>Klik tombol<br>$\overline{a}$<br>tambah<br>Tampil Halaman<br>$\overline{a}$<br>tambah<br>Modifikasi data<br>Klik Simpan | Edit data<br>Profil<br><b>TIDAK</b><br><b>LENGKAP</b>   | Tampil pesan<br>: "Harap isi<br>bidang ini"               | Data pada<br>gridview<br>tidak diedit       | Baik                  |
| Hapus<br>Profil<br><b>BERHASIL</b>  | Pilih data yang<br>$\sim$<br>hendak dihapus<br>Klik tombol<br>$\mathbf{r}$<br>hapus<br>Tampil option<br>$\overline{a}$<br>hapus pesan<br>(no/yes)           | Klik YES                                                | Tampil pesan<br>: "Data<br>Berhasil<br>Dihapus"           | Data pada<br>gridview<br>terhapus           | Baik                  |

**Tabel 5.10 Pengujian Halaman Menu Profil**

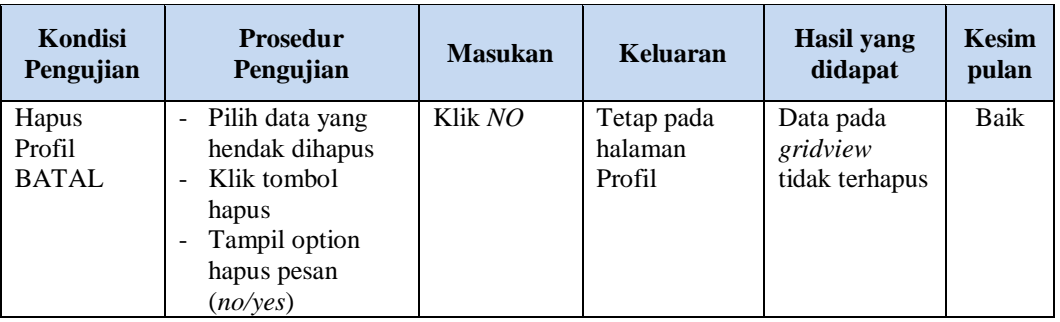

#### **12. Pengujian Halaman Menu Formulir**

Pengujian halaman Formulir dilakukan untuk memeriksa fungsional agar terbebas dari *error,* pengujian dilakukan dengan dua kondisi. Kondisi yang pertama jika dalam keadaan berhasil dan yang kedua jika dalam keadaan gagal.

| <b>Kondisi</b><br>Pengujian           | <b>Prosedur</b><br>Pengujian                                                                                                 | <b>Masukan</b>                                        | Keluaran                                                         | <b>Hasil</b> yang<br>didapat                | <b>Kesim</b><br>pulan |
|---------------------------------------|----------------------------------------------------------------------------------------------------|-------------------------------------------------------|------------------------------------------------------------------|---------------------------------------------|-----------------------|
| Tambah<br>Formulir<br><b>BERHASIL</b> | Klik tombol<br>÷.<br>tambah<br>Tampil Halaman<br>tamhah<br><i>Input</i> data<br>Klik Simpan                                  | Tambah<br>data<br>Formulir<br><b>LENGKAP</b>          | Tampil pesan<br>: "Data<br><b>Berhasil</b><br>Ditambahkan<br>, , | Data pada<br>gridview<br>bertambah          | Baik                  |
| Tambah<br>Formulir<br>GAGAL           | Klik tombol<br>÷.<br>tambah<br>Tampil Halaman<br>tambah<br><i>Input</i> data<br>Klik Simpan                                  | Tambah<br>data<br>Formulir<br>TIDAK<br><b>LENGKAP</b> | Tampil pesan<br>: "Harap isi<br>bidang ini"                      | Data pada<br>gridview<br>tidak<br>bertambah | Baik                  |
| Edit<br>Formulir<br><b>BERHASIL</b>   | Pilih data yang<br>-<br>hendak diedit<br>Klik tombol edit<br>Tampil Halaman<br>edit<br>Modifikasi data<br>Klik <i>update</i> | Edit data<br>Formulir<br><b>LENGKAP</b>               | Tampil pesan<br>: "Data<br><b>Berhasil</b><br>Diedit"            | Data pada<br>gridview<br>diedit             | Baik                  |

**Tabel 5.11 Pengujian Halaman Menu Formulir**

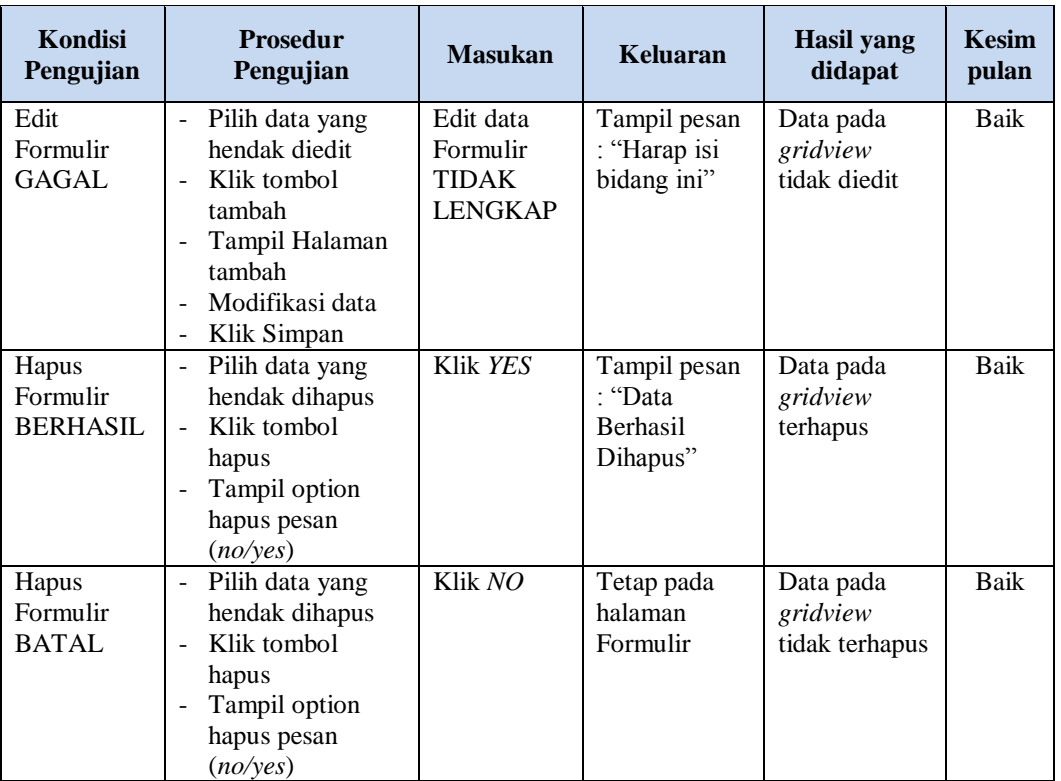

# **13. Pengujian Menu Laporan**

Pengujian menu laporan digunakan untuk memastikan semua laporan dapat ditampilkan dan dicetak sebagaimana semestinya.

| Kondisi<br>Pengujian  | <b>Prosedur</b><br>Pengujian                              | <b>Masukan</b>                                                  | Keluaran                       | Hasil yang<br>didapat | <b>Kesim</b><br>pulan |
|-----------------------|-----------------------------------------------------------|-----------------------------------------------------------------|--------------------------------|-----------------------|-----------------------|
| Laporan<br>Penduduk   | Klik tombol<br>Penduduk pada<br>Halaman Menu<br>laporan   | - Klik<br>tombol<br>Penduduk<br>- klik<br>tombol<br>print       | Halaman<br>cetak<br>Penduduk   | Laporan<br>Penduduk   | Baik                  |
| Laporan<br>Kedatangan | Klik tombol<br>Kedatangan pada<br>Halaman Menu<br>laporan | - Klik<br>tombol<br>Kedatang<br>an<br>- klik<br>tombol<br>print | Halaman<br>cetak<br>Kedatangan | Laporan<br>Kedatangan | Baik                  |

**Tabel 5.12 Pengujian Halaman Menu Laporan**

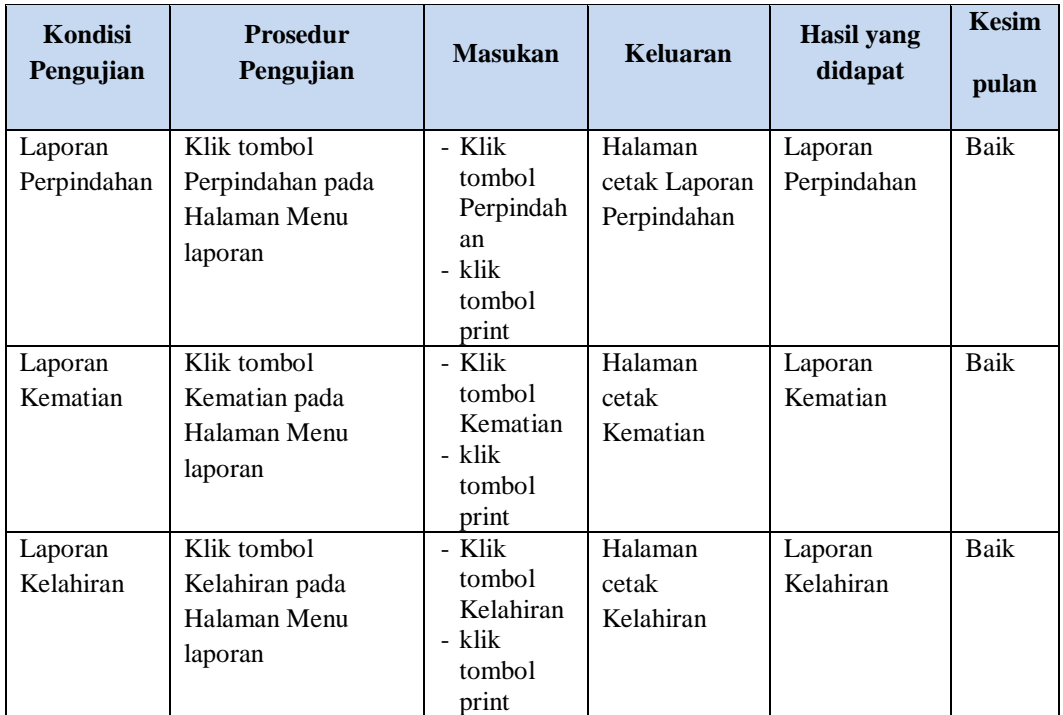

# **5.3 ANALISIS HASIL YANG DICAPAI OLEH SISTEM PERANGKAT LUNAK**

Setelah melakukan berbagai pengujian pada sistem pengolahan data pada Kantor Camat Bayung Lencir, maka didapatkan evaluasi dari kemampuan penampilan sistem ini. Adapun kelebihan dan kelemahan dari sistem petampilan ini adalah sebagai berikut:

- 1. Kelebihan Program
	- a. Mudah digunakan oleh *user* karena aplikasi bersifat *friendly* yaitu mudaj dipahami orang non IT
	- b. Sistem mampu melakukan pengolahan data jauh lebih baik dibandingkan cara mencatat ke dalam buku, dan mudah menemukan data yang ingin user cari karena dilengkapi fitur pencarian data yang akurat

# 2. Kekurangan program

Penduduk tidak dapat melihat informasi mengenai penduduk lain seperti keluarga maupun kerabat yang pindah, meninggal dan sebagainya untuk kepentingan tertentu.

Dari kelebihan dan kekurangan sistem diatas, dapat disimpulkan bahwa perangkat lunak ini dapat meminimalisir terjadinya kehilangan data, kesalahan penginputan data, lebih menghemat waktu, dan diproses lebih cepat serta akurat sehingga dapat membantu dalam pembuatan laporan.